**High Powered Gigabit Wired 802.11 b/g/n Multi-Function Access Point**

 **EAP350 11N Multi-Function Access Point** *V1.0*

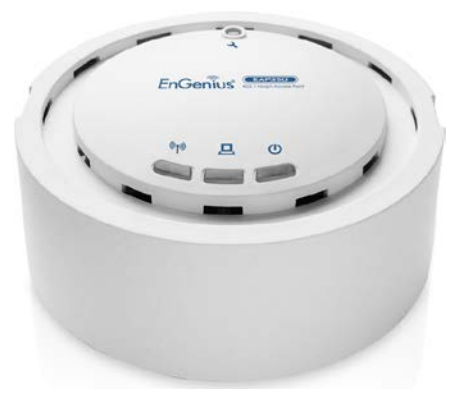

### **Table of Contents**

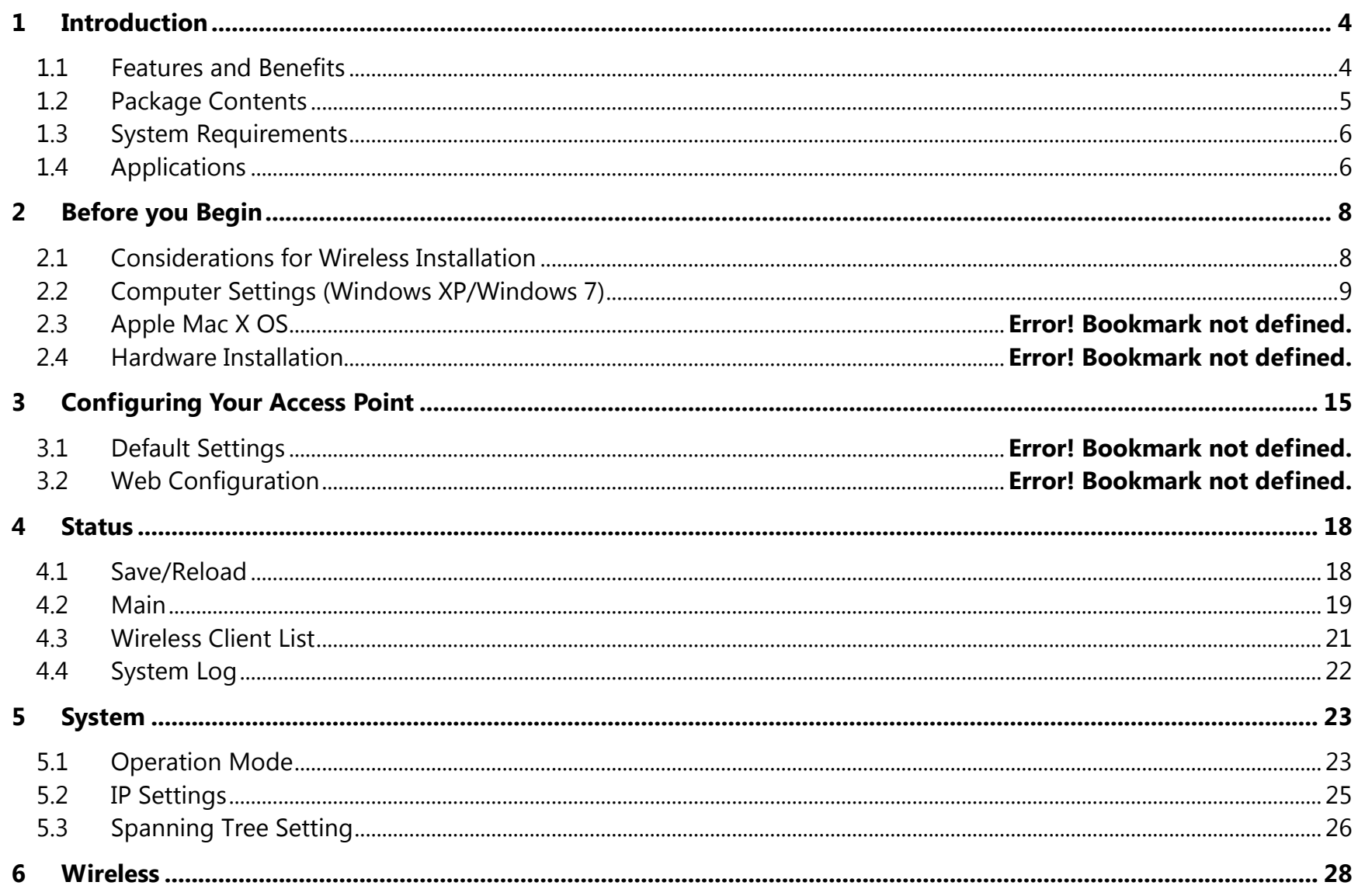

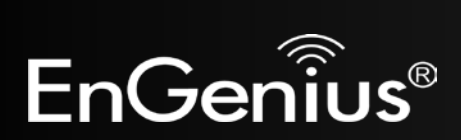

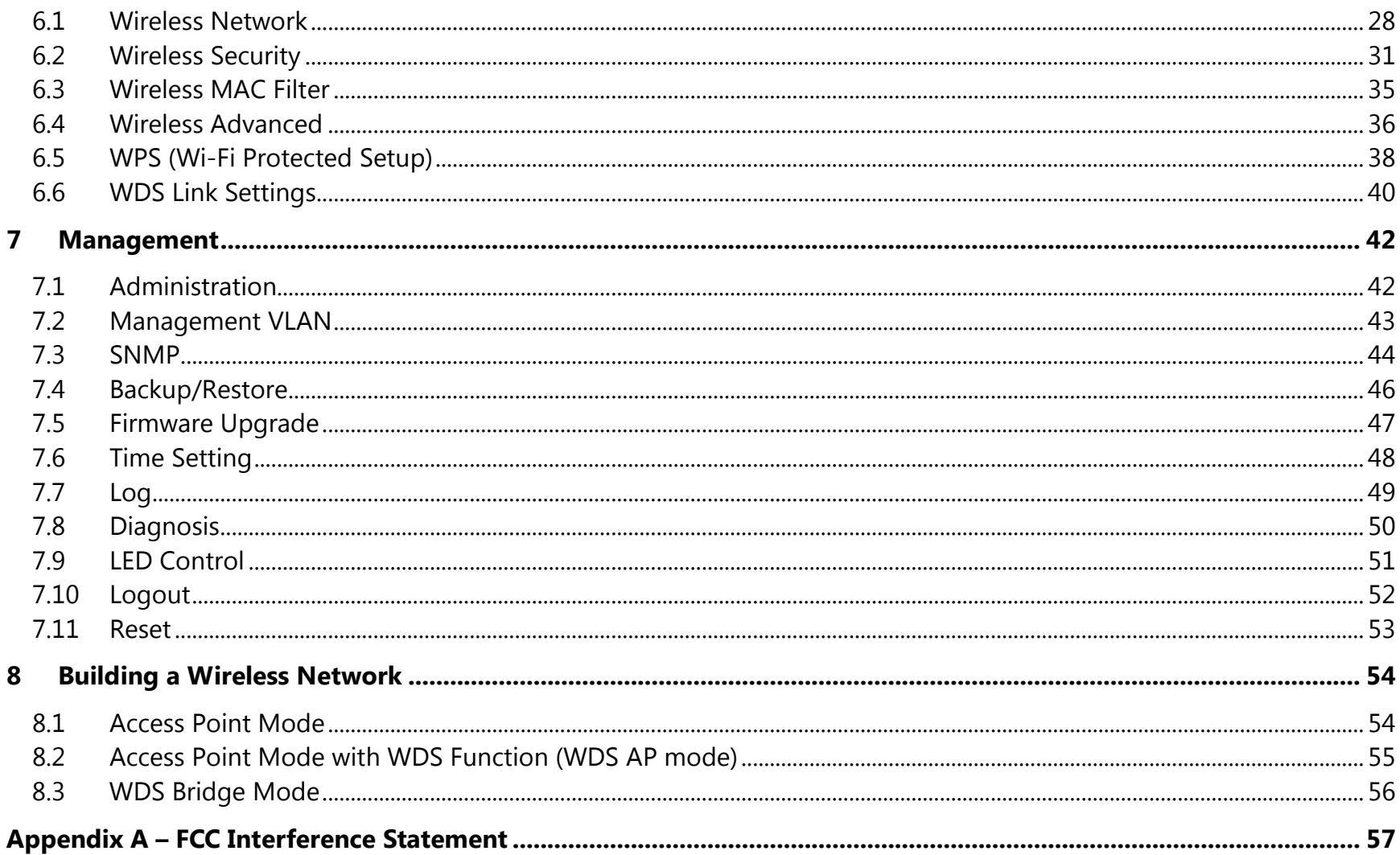

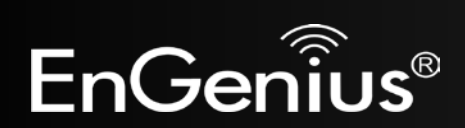

# **Revision History**

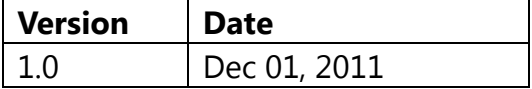

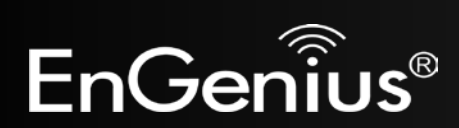

# <span id="page-4-0"></span>**1 Introduction**

The **EAP350** is a Gigabit wired multi-functioned 802.11b/g/n product with 3 major functions. It is designed to operate in every working environment for enterprises.

The EAP350 is a Wireless Network device that delivers up to 6x faster speeds and 7x extended coverage than 802.11b/g devices. The EAP350 supports use in the home/office network with superior throughput, performance, and unparalleled wireless range.

To protect data during wireless transmissions, the EAP350 encrypts all wireless transmissions through WEP data encryption and supports WPA/WPA2 encryption. Its MAC address filter allows users to select stations to access the network. The EAP350 is an ideal product to ensure network safety for both home and SMB environments.

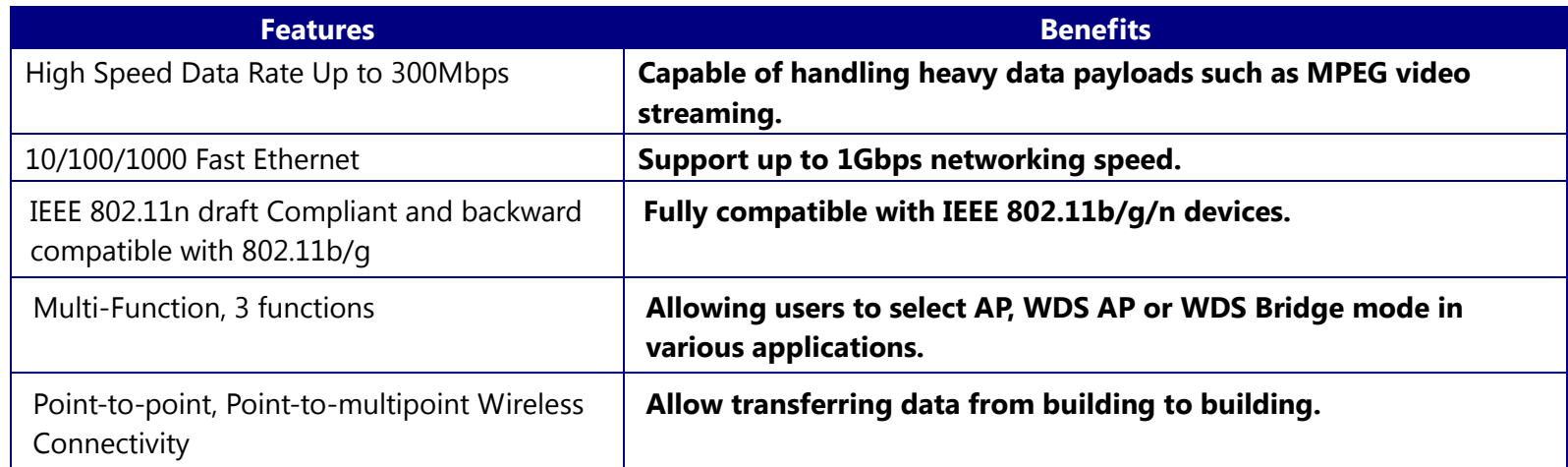

## <span id="page-4-1"></span>**1.1 Features and Benefits**

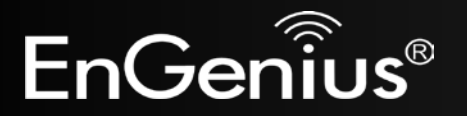

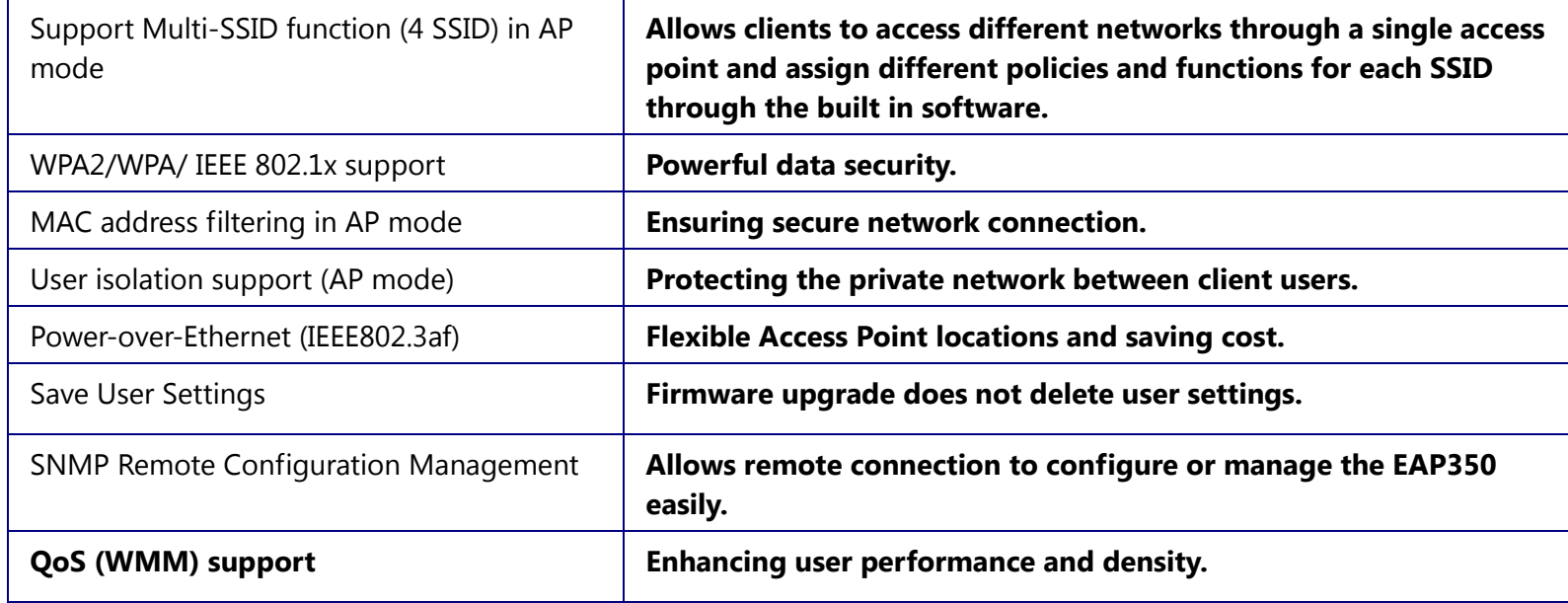

# <span id="page-5-0"></span>**1.2 Package Contents**

The package contains the following items. In case of return, please keep the original box set, and the complete box set must be included for full refund.

- EAP350
- 12V/1A 100V~240V Power Adapter
- RJ-45 Ethernet LAN Cable
- CD-ROM with User's Manual
- Quick Guide

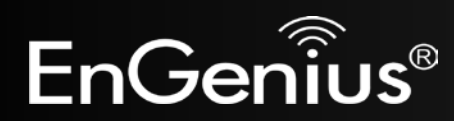

## <span id="page-6-0"></span>**1.3 System Requirements**

The following are the minimum system requirements in order configure the device.

- Computer with an Ethernet interface or Wireless Network.
- Windows, Mac OS, or Linux based operating systems.
- Web-Browsing Application (example: Internet Explorer, FireFox, Safari, or other similar software)

# <span id="page-6-1"></span>**1.4 Applications**

Access Point products are easy to install and highly efficient. The following list describes some of the many applications made possible through the power and flexibility of the use of Wireless Access Points:

### **a) Difficult-to-Wire Environments**

There are many situations where wires cannot be laid easily. Historic buildings, older buildings, multiple buildings, and/or open areas make the installation of a Wired LAN impossible, impractical, and/or expensive.

### **b) Temporary Workgroups**

Consider situations in open areas such as parks, athletic arenas, exhibition centers, temporary offices, and construction sites where one wants a temporary Wireless LAN established and easily removed.

### **c) The Ability to Access Real-Time Information**

Doctors/Nurses, Point-of-Sale Employees, and/or Warehouse Workers can access real-time information while dealing with patients, serving customers, and/or processing information.

### **d) Frequently changed environments**

Show rooms, meeting rooms, retail stores, and manufacturing sites where the network connection needs to frequently be taken down.

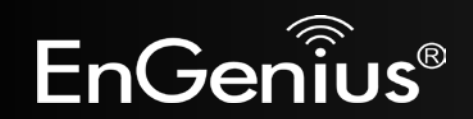

### **e) Small Office and Home Office (SOHO) Networks**

SOHO users need a cost-effective, easy and quick installation of a small network.

### **f) Wireless Extensions to Ethernet networks**

Network managers in dynamic environments can minimize the overhead caused by moves, extensions to networks, and other changes with wireless LANs.

### **g) Wired LAN backup**

Network managers implement wireless LANs to provide backup for mission-critical applications running on wired networks.

### **h) Training/Educational facilities**

Training sites at corporations and students at universities use wireless connectivity to ease access to information, information exchanges, and learning.

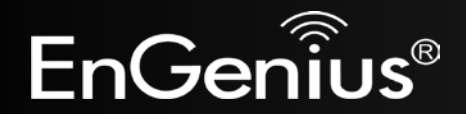

# <span id="page-8-0"></span>**2 Before you Begin**

This section will guide you through the installation process. Placement of the ENGENIUS EAP350 is very important to maximize the EAP350's performance. Avoid placing the EAP350 in an enclosed space such as a closet, cabinet, or wardrobe.

### <span id="page-8-1"></span>**2.1 Considerations for Wireless Installation**

The operating distance of all wireless devices cannot be pre-determined due to a number of unknown obstacles in the environment that the device is deployed in. These could be the number, thickness, and location of walls, ceilings, or other objects that the wireless signals must pass through. Here are some key guidelines to ensure that you have the most optimal wireless range.

- Keep the number of walls and/or ceilings between the EAP350 and other network devices to a minimum. Each wall and/or ceiling can reduce the signal strength, resulting in lower signal strength.
- Building materials makes a difference. A solid metal door and/or aluminium stubs may have a significant negative effect on the signal strength of the EAP350. Locate your wireless devices carefully so the signal can pass through a drywall and/or open doorways. Materials such as glass, steel, metal, concrete, water (example: fish tanks), mirrors, file cabinets, and/or brick can also lower your wireless signal strength.
- Interferences can also come from other electrical devices and/or appliances that generate RF noise. The most usual types are microwaves and cordless phones.

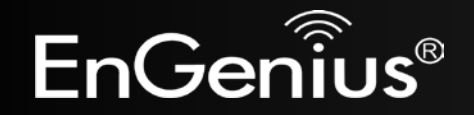

## <span id="page-9-0"></span>**2.2 Computer Settings (Windows XP/Windows 7)**

In order to use the EAP350, you must first configure the TCP/IPv4 connection of your computer system.

• Click **Start** button and select **Control Panel**.

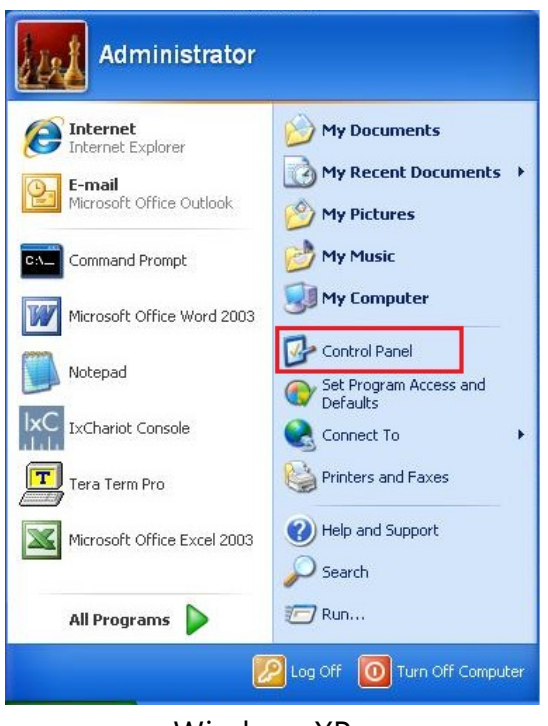

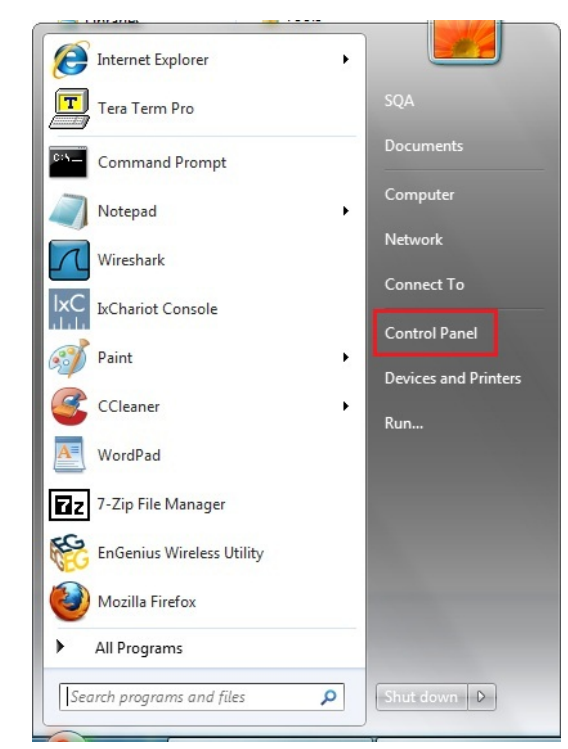

Windows XP Windows Vista/Windows 7

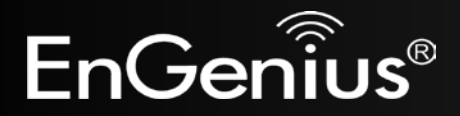

• In **Windows XP**, click **Network Connections**

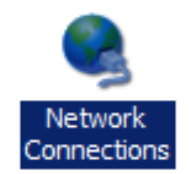

• In **Windows 7**, click **View Network Status and Tasks** in the **Network and** Internet section, then select **Change Adapter Settings**

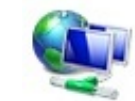

Network and Internet View network status and tasks Choose homegroup and sharing options

Control Panel Home

Change adapter settings

Change advanced sharing settings

• Right click on **Local Area Connection** and select **Properties**

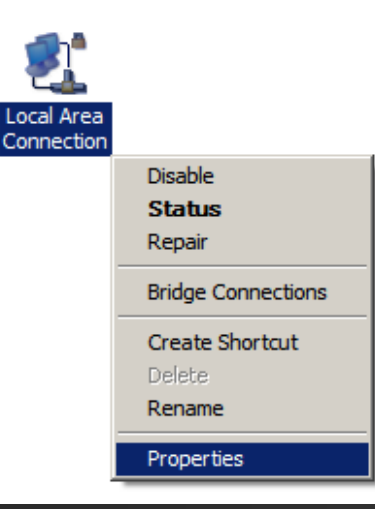

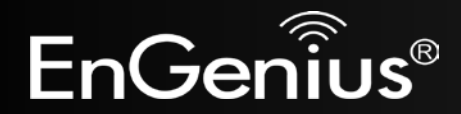

- Highlight **Internet Protocol Version 4 (TCP/IPv4)** and select **Properties**
- Client for Microsoft Networks **D** QoS Packet Scheduler File and Printer Sharing for Microsoft Networks A. Internet Protocol Version 6 (TCP/IPv6) Manufactured Protocol Version 4 (TCP/IPv4) Link-Layer Topology Discovery Mapper I/O Driver Link-Layer Topology Discovery Responder Install... Uninstall Properties

Internet Protocol Version 4 (TCP/IPv4) Properties

 $8 - x$ 

Cancel

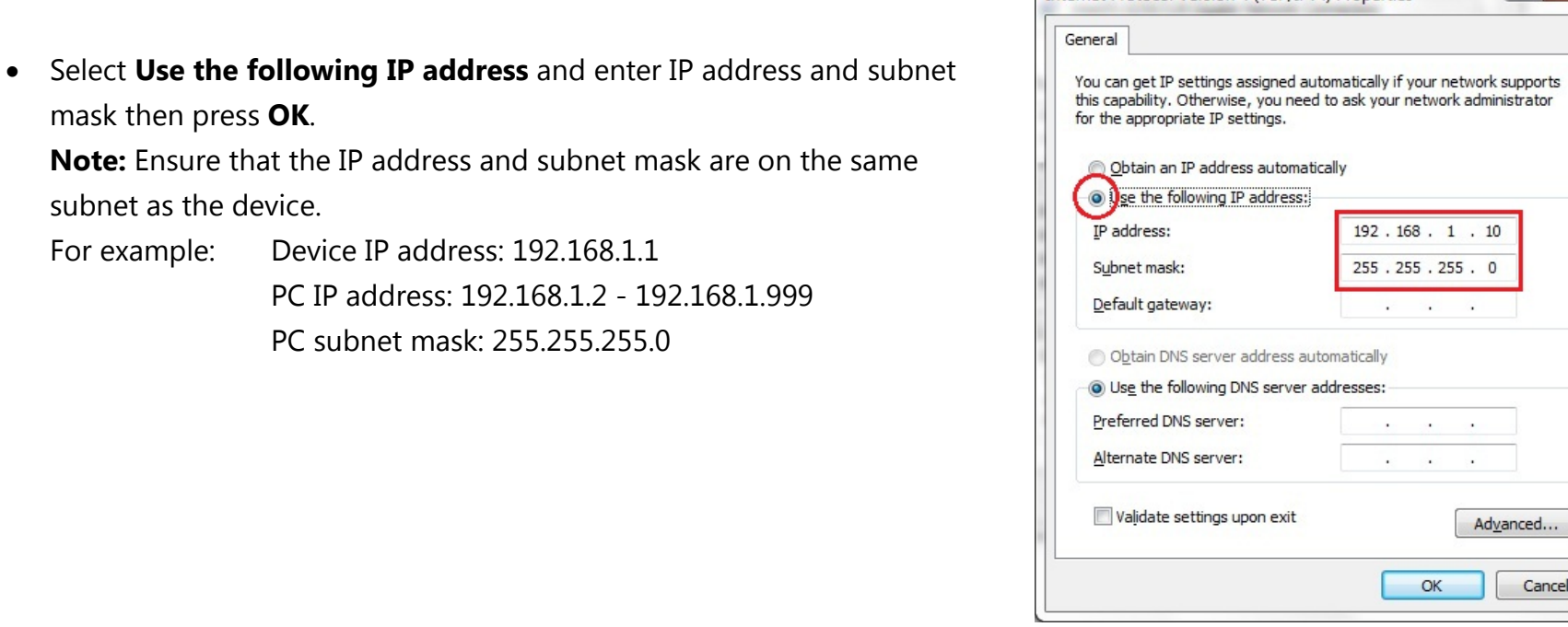

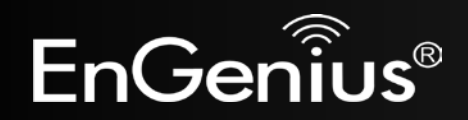

mask then press **OK**.

subnet as the device.

# **2.3 Apple Mac X OS**

- Open the **System Preferences** (can be opened in the **Applications** folder or selecting it in the Apple Menu)
- Select **Network** in the **Internet & Network** section
- Highlight **Ethernet**
- In **Configure IPv4**, select **Manually**
- Enter IP address and subnet mask then press **OK**.

**Note:** Ensure that the IP address and subnet mask are on the same subnet as the device.

For example: Device IP address: 192.168.1.1 PC IP address: 192.168.1.2 - 192.168.1.999

PC subnet mask: 255.255.255.0

• Click **Apply** when done.

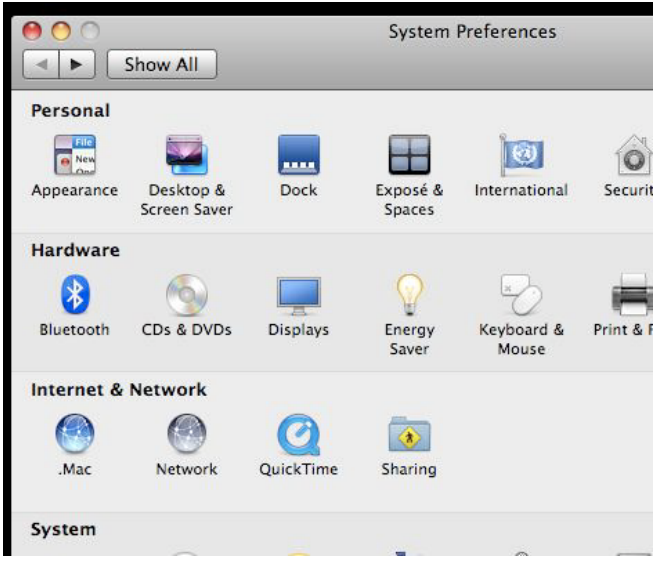

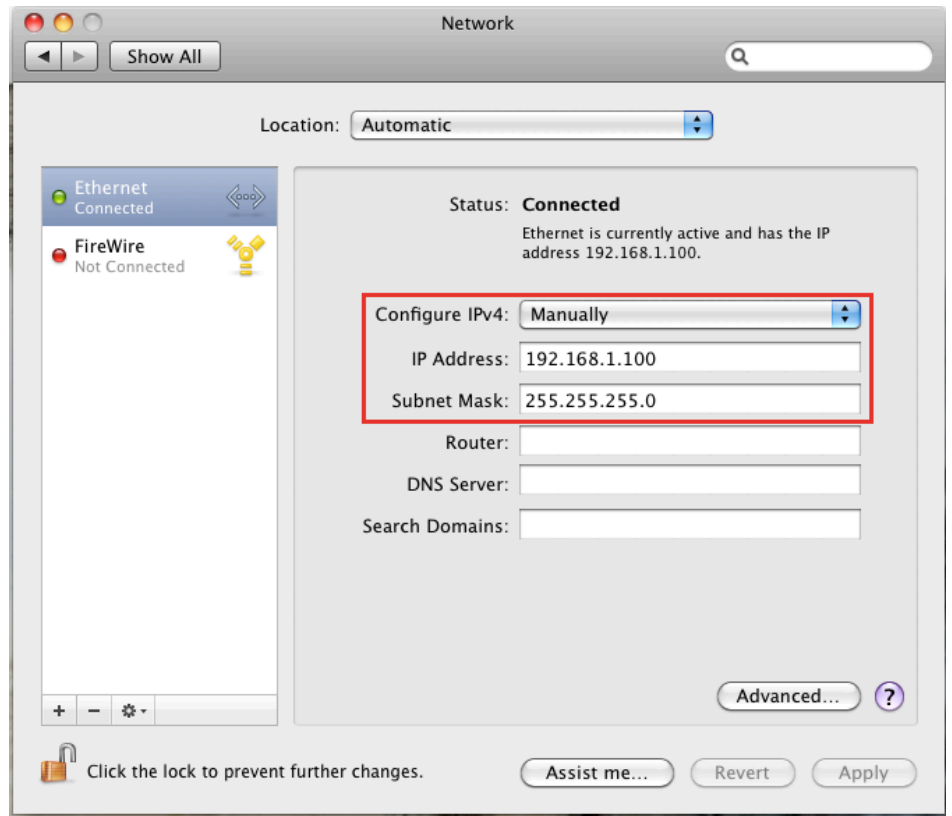

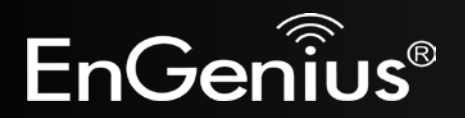

## **2.4 Hardware Installation**

- 1) Ensure that the computer in use has an Ethernet Card (RJ-45 Ethernet Port). For more information, verify with our computer user manual.
- 2) Connect one end of the Category 5 Ethernet cable into RJ-45 port of the EAP350 and the other end to the RJ-45 port on the computer that will use the EAP350. Ensure that the cable is securely connected to both the EAP350 and the Computer.
- 3) Connect the Power Adaptor DC Inlet to the **DC-**IN port of the EAP350 and the Power Adaptor to the electrical out. Once both connections are secure, verify the following:
	- a) Ensure that the **Power** light is on (it will be blue).
	- b) Ensure that the **Wireless** light is on (it will be blue).
	- c) Ensure that the **LAN (Computer/EAP350 Connection)** light is on (it will be blue).
	- d) Once all three lights are on, proceed to setting up the computer.

This diagram depicts the hardware configuration.

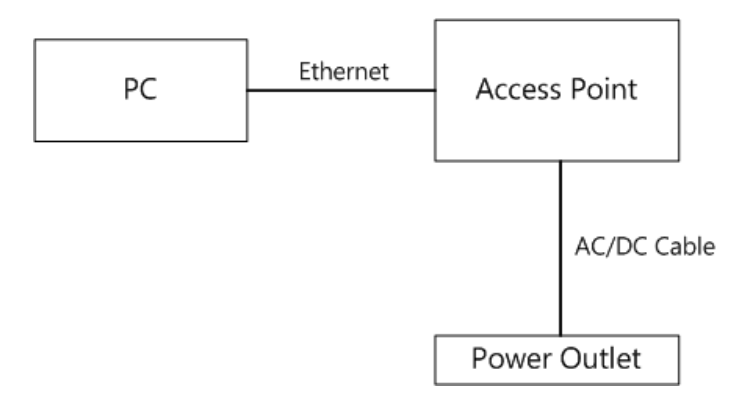

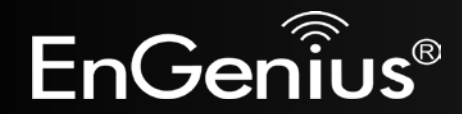

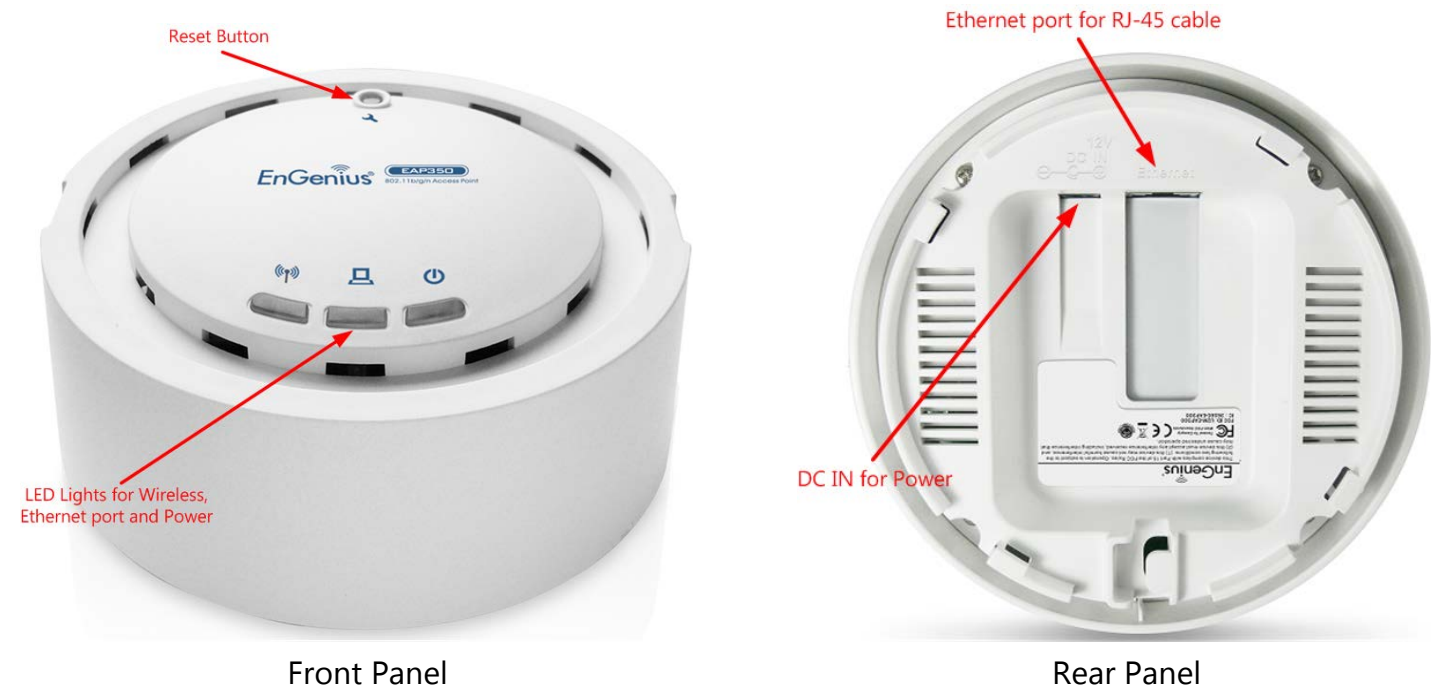

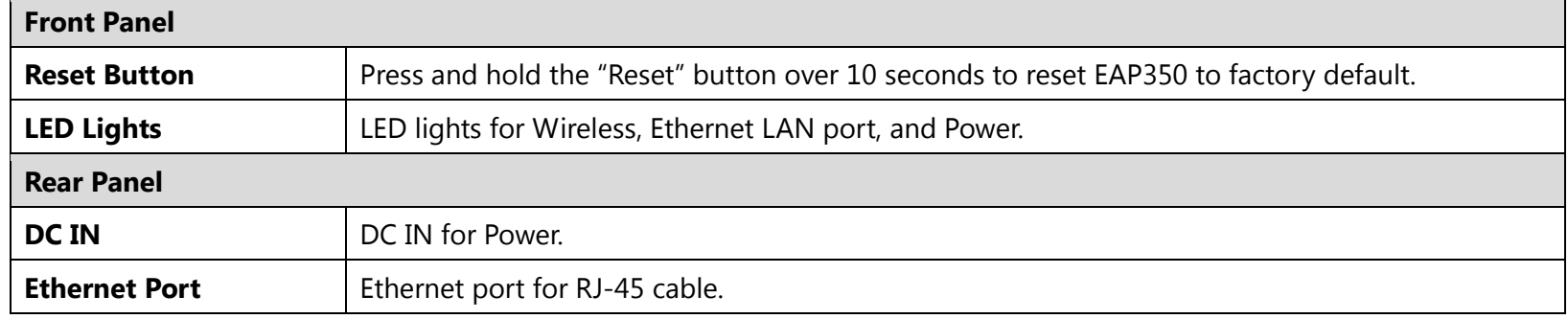

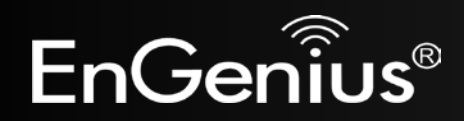

# <span id="page-15-0"></span>**3 Configuring Your Access Point**

This section will show you how to configure the device using the web-based configuration interface.

## **3.1 Default Settings**

Please use your Ethernet port or wireless network adapter to connect the Access Point.

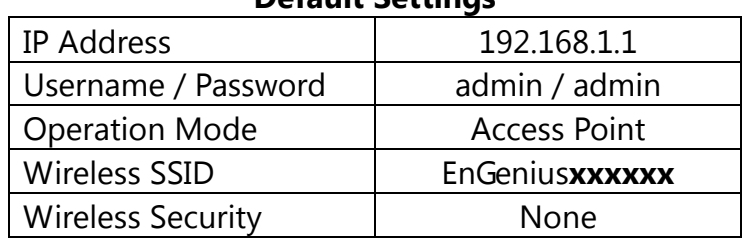

#### **Default Settings**

**Note: xxxxxx** represented in the wireless SSID above is the last 6 characters of your device MAC Address. This can be found on the device body label and is unique for each device.

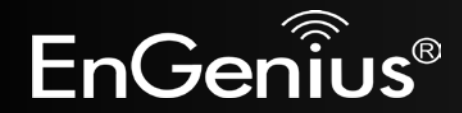

# **3.2 Web Configuration**

• Open a web browser (Internet Explorer/Firefox/Safari) and enter the IP Address: **http://192.168.1.1 Note:** If you have changed the default LAN IP Address of the Access Point, ensure you enter the correct IP Address.

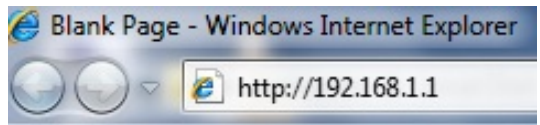

• The default username and password are **admin**. Once you have entered the correct username and password, click the **Login** button to open the web-base configuration page.

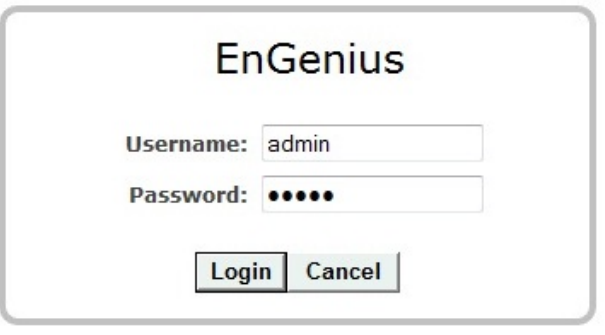

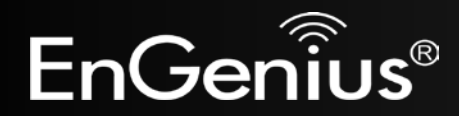

• If successful, you will see the EAP350 User Menu

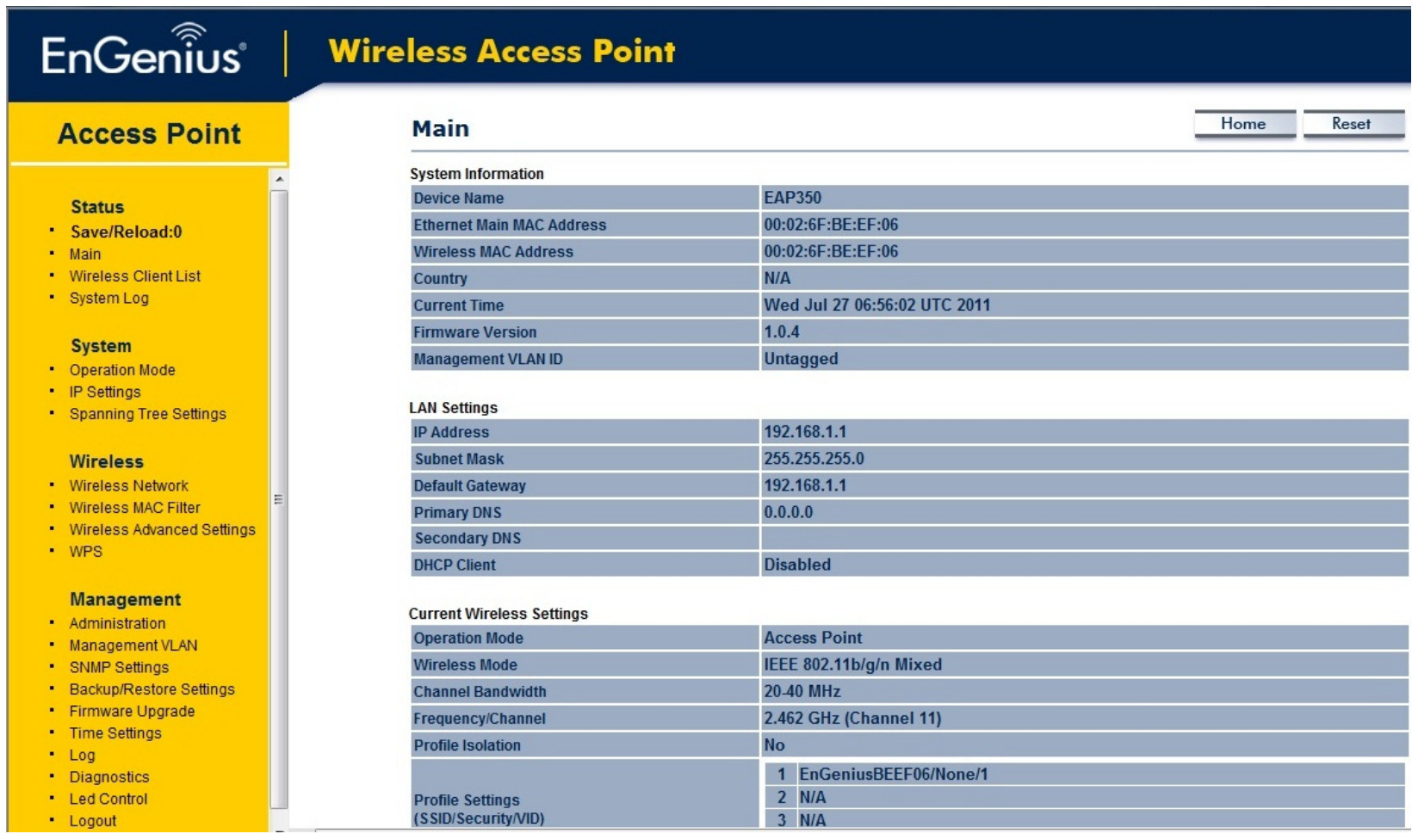

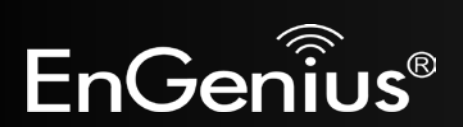

# <span id="page-18-0"></span>**4 Status**

The **Status** section contains the following options: Save/Reload, Main, Wireless Client List, and System Log. The following sections describe these options.

### <span id="page-18-1"></span>**4.1 Save/Reload**

This page let you save and apply settings shown under **Unsaved changes list**, or allow you to cancel unsaved changes and revert to the previous settings that were in effect.

Home

Reset

### Save/Reload

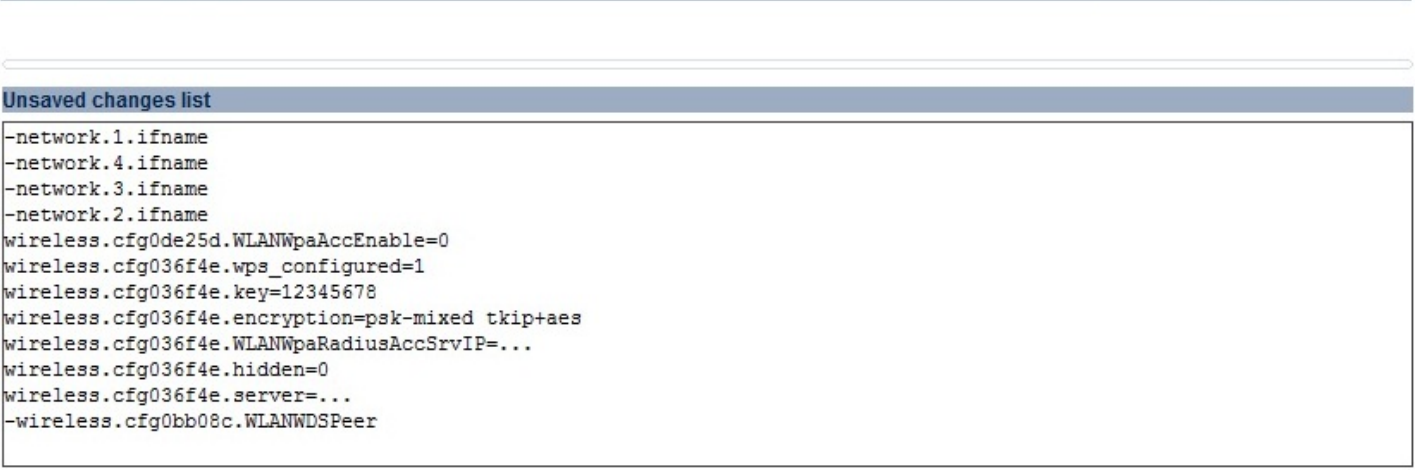

Save & Apply Revert

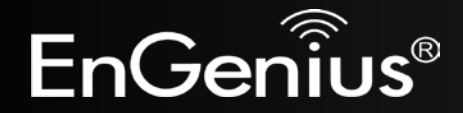

### <span id="page-19-0"></span>**4.2 Main**

Clicking the **Main** link under the **Status** menu or clicking **Home** at the top-right of the Web Configurator shows status information about the current operating mode.

- The **System Information** section shows general system information such as device name, MAC address, current time, firmware version and management VLAN ID.

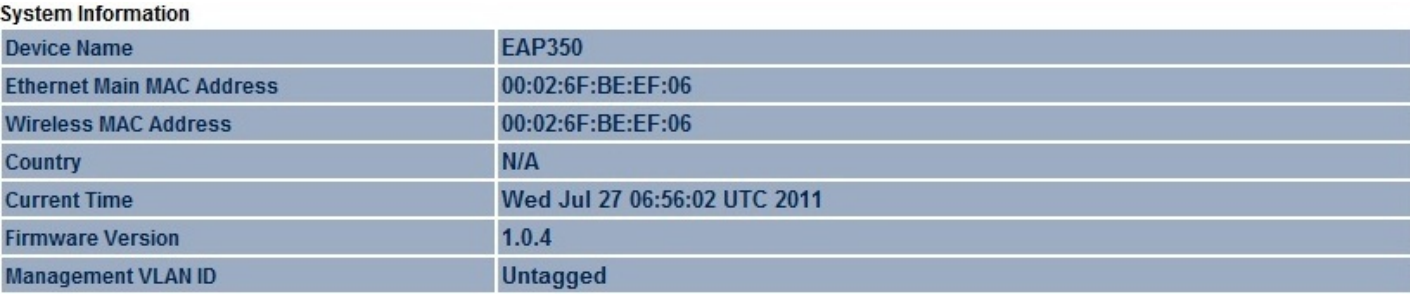

- The **LAN Settings** section shows Local Area Network setting such as the LAN IP address, subnet mask, and DNS address.

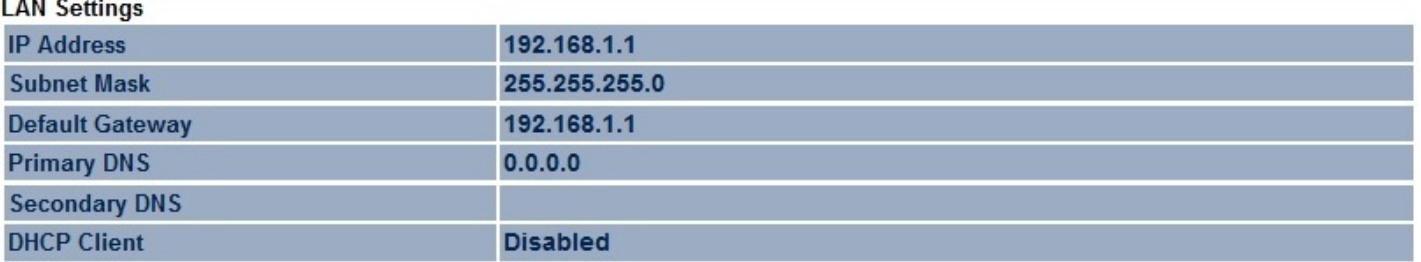

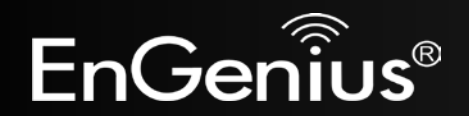

and a strong to the

- The **Current Wireless Settings** section shows wireless information such as operating mode, frequency and channel. Since the EAP350 supports multiple-SSIDs, information about each SSID, such as its ESSID and security settings are displayed.

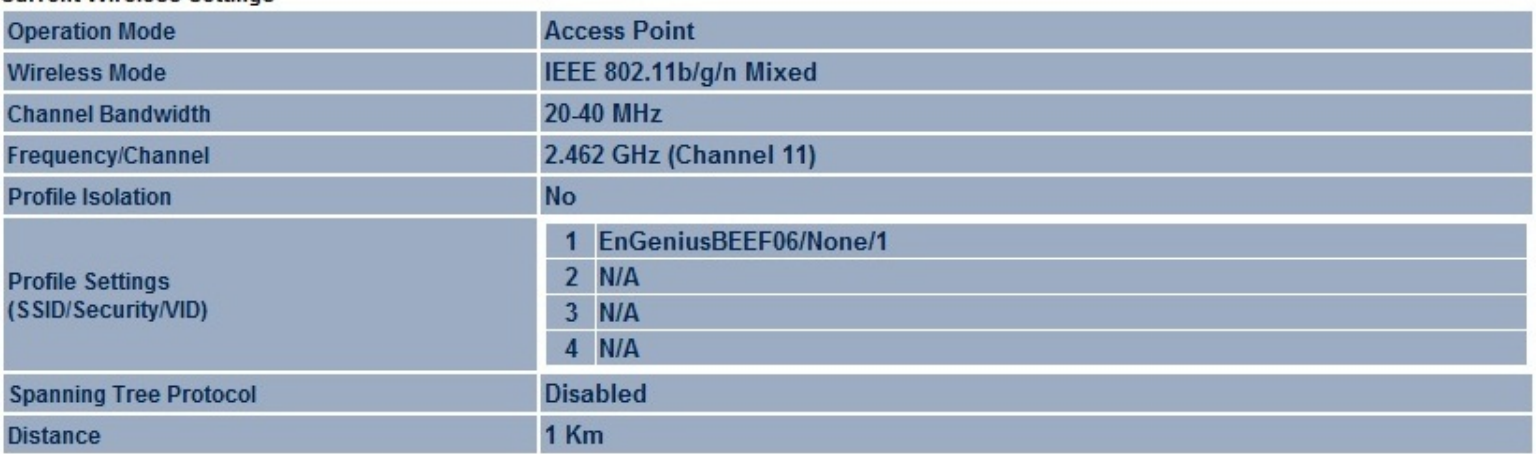

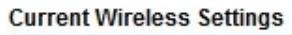

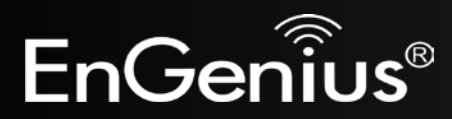

### <span id="page-21-0"></span>**4.3 Wireless Client List**

Clicking the **Wireless Client List** link under the **Status** menu displays the list of clients currently associated to the EAP350, along with the MAC addresses and signal strength for each client. Clicking the [**Refresh**] button updates (refreshes) the client list.

**Note:** Only in Access Point and WDS AP mode.

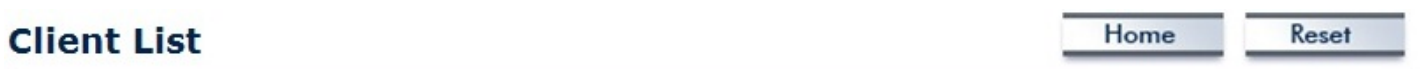

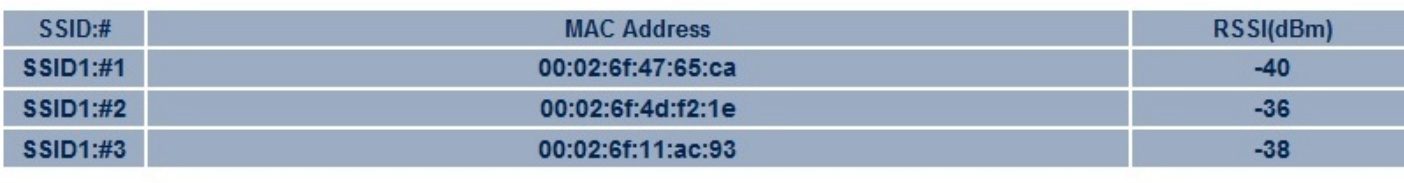

Refresh

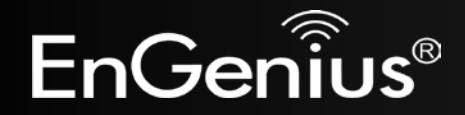

## <span id="page-22-0"></span>**4.4 System Log**

The EAP350 automatically logs (records) the system events and actions of the EAP350. To view the logged information, click the **System Log** link under the **Status** menu. If there is not enough internal memory to log all events, older events will be deleted from the log. When powered down or rebooted, the log will be cleared.

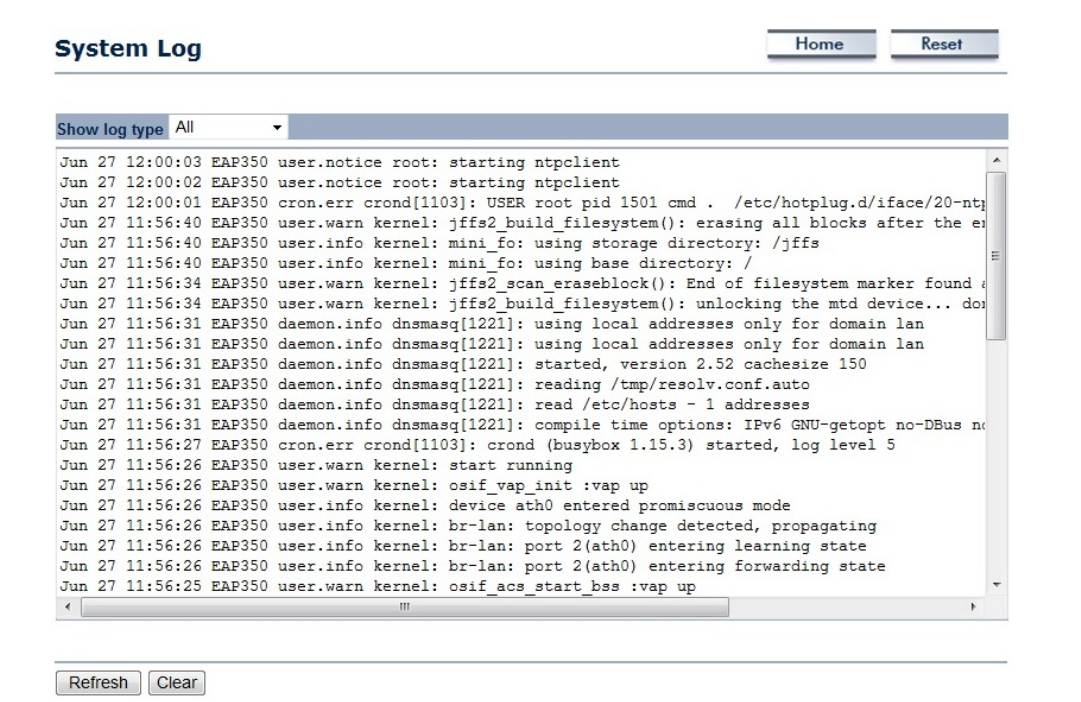

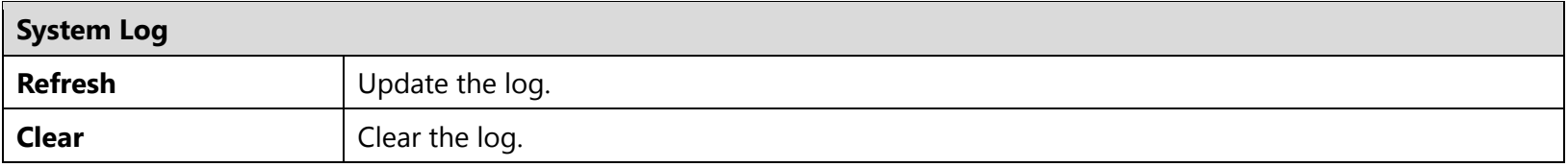

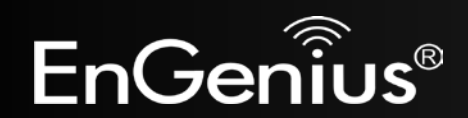

# <span id="page-23-0"></span>**5 System**

## <span id="page-23-1"></span>**5.1 Operation Mode**

Each operating mode offers different features. In order to switch the operating mode, select it from the **Operation Mode** from the **System**. There are three operation modes: **Access Point**, **WDS AP**, and **WDS Bridge**.

- **Access Point:** Allow devices to connect to the **EAP350** through a simple wireless connection.
- **WDS Access Point (Wireless Distribution Systems Access Point):** Interconnect access points to allow wireless communication wireless devices and access points among them.
- **WDS Bridge (Wireless Distribution Systems Bridge):** Interconnect access points to allow communication between access points only.

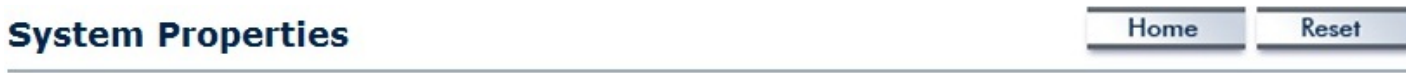

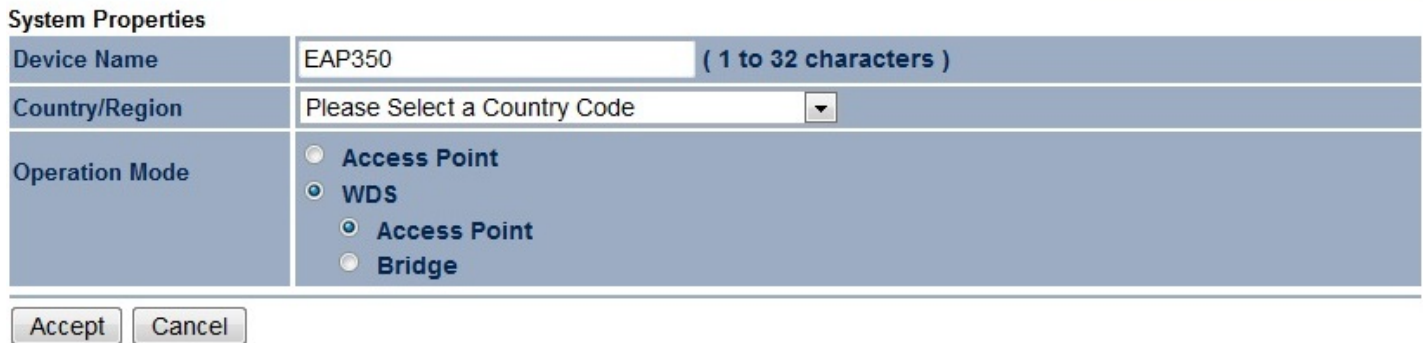

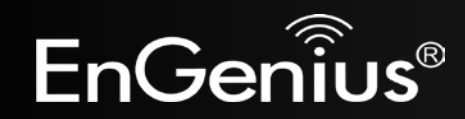

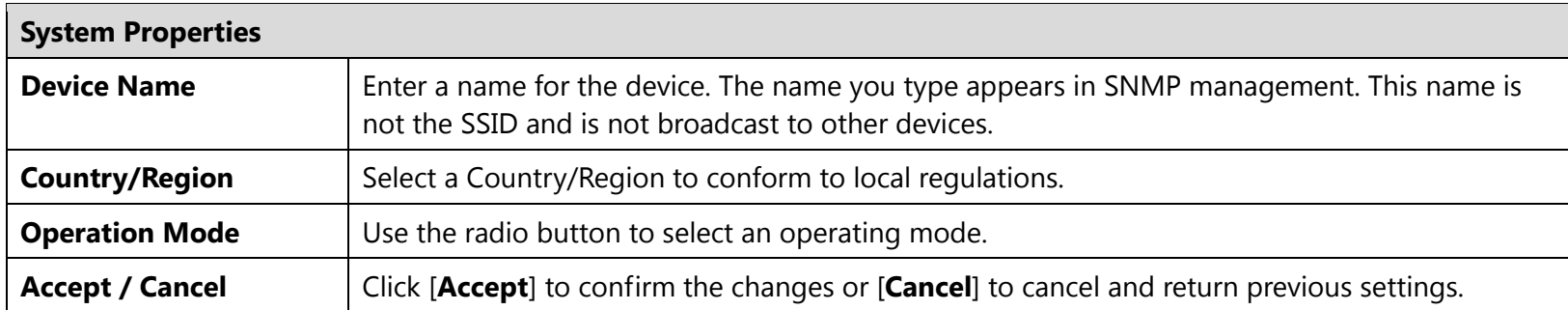

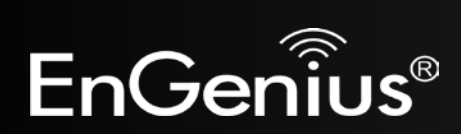

# <span id="page-25-0"></span>**5.2 IP Settings**

This page allows you to modify the device's IP settings.

### **IP Settings**

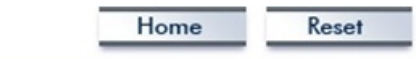

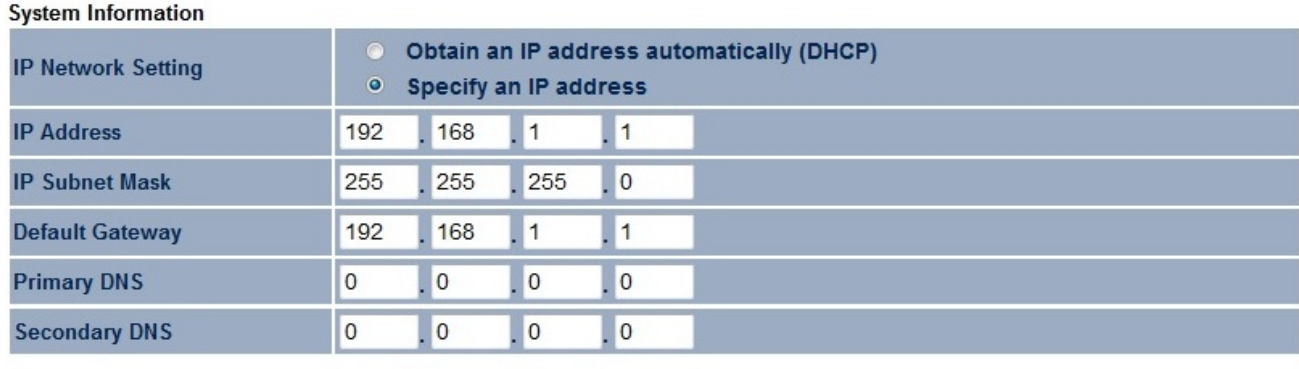

Accept | Cancel

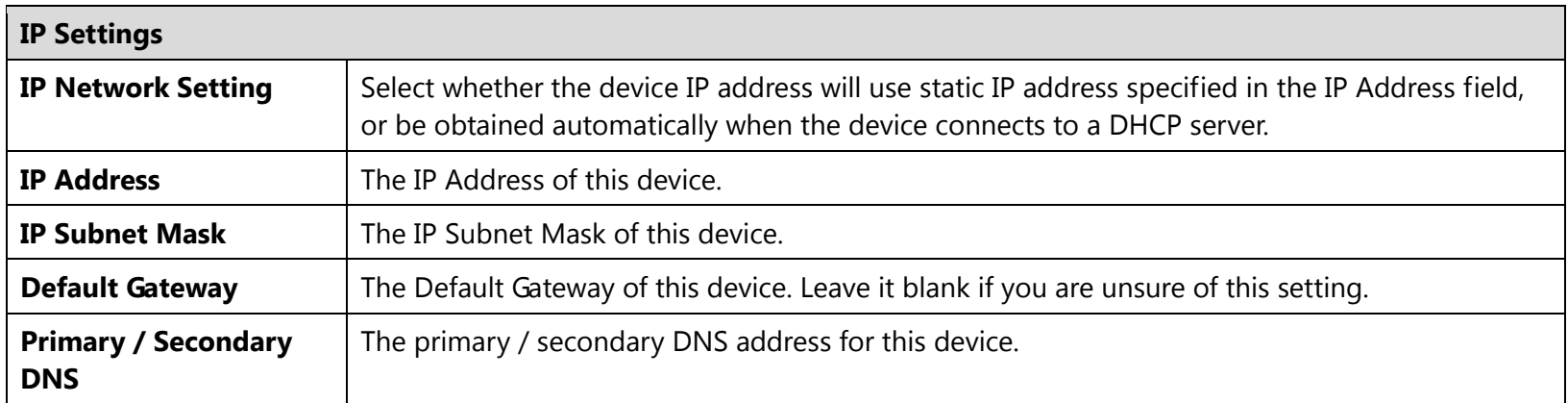

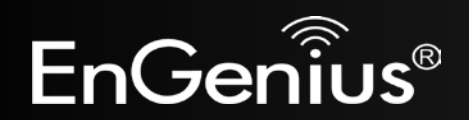

# <span id="page-26-0"></span>**5.3 Spanning Tree Setting**

This page allows you to modify the Spanning Tree settings. Enabling Spanning Tree protocol will prevent network loops in your LAN network.

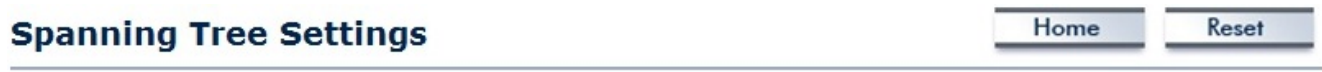

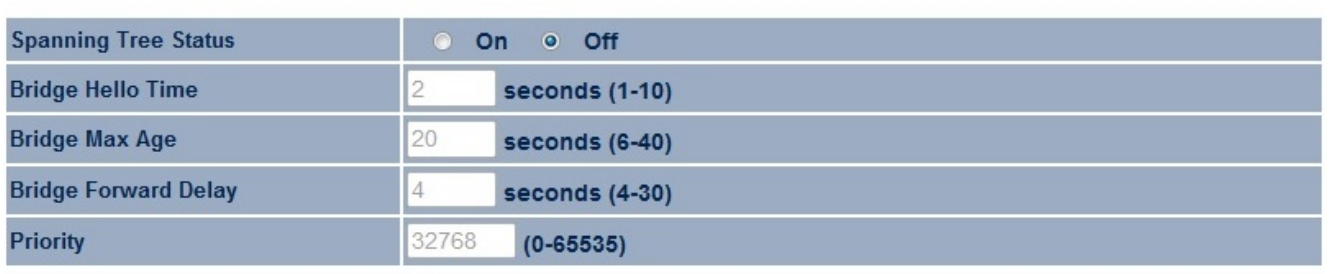

Cancel Accept

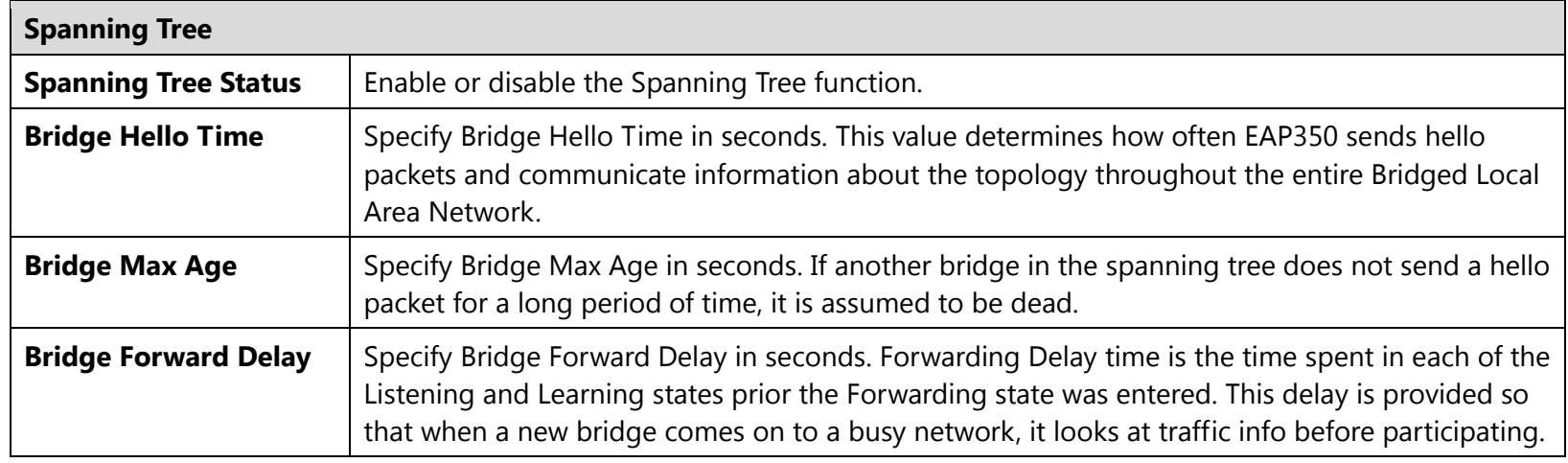

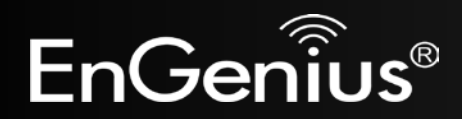

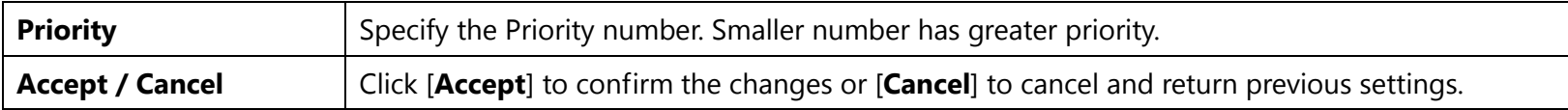

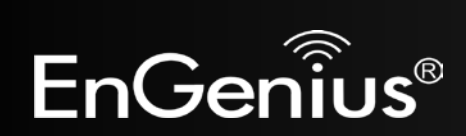

# <span id="page-28-0"></span>**6 Wireless**

## <span id="page-28-1"></span>**6.1 Wireless Network**

This page displays the current status of the device's wireless configurations.

### **Wireless Network**

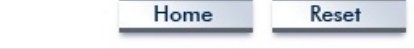

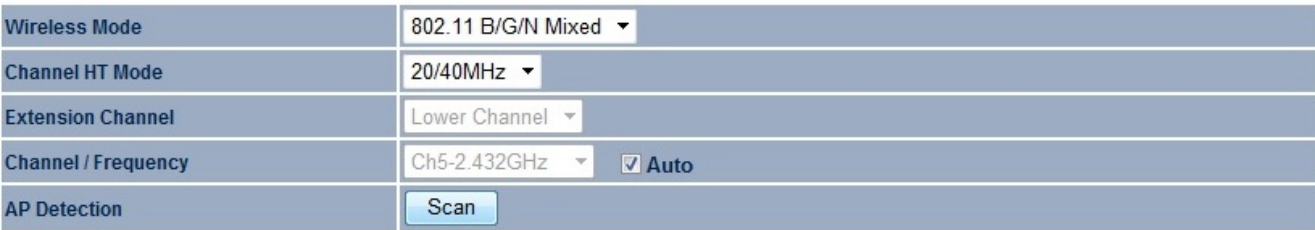

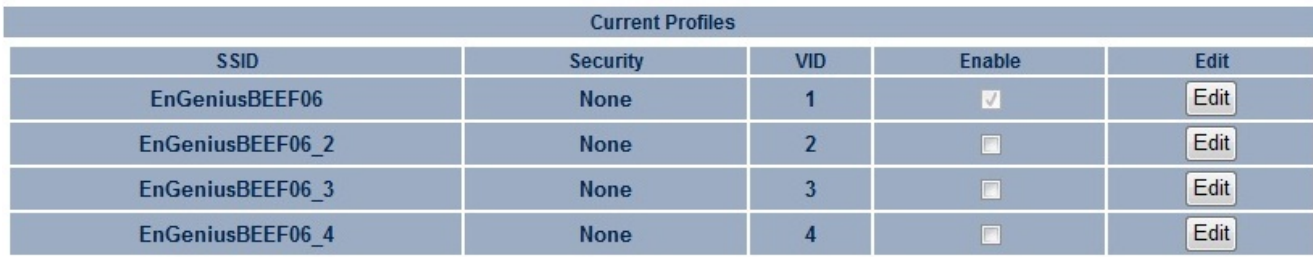

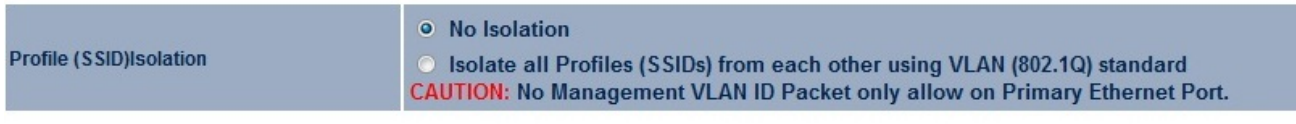

Cancel Accept

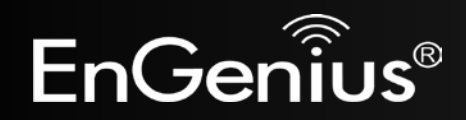

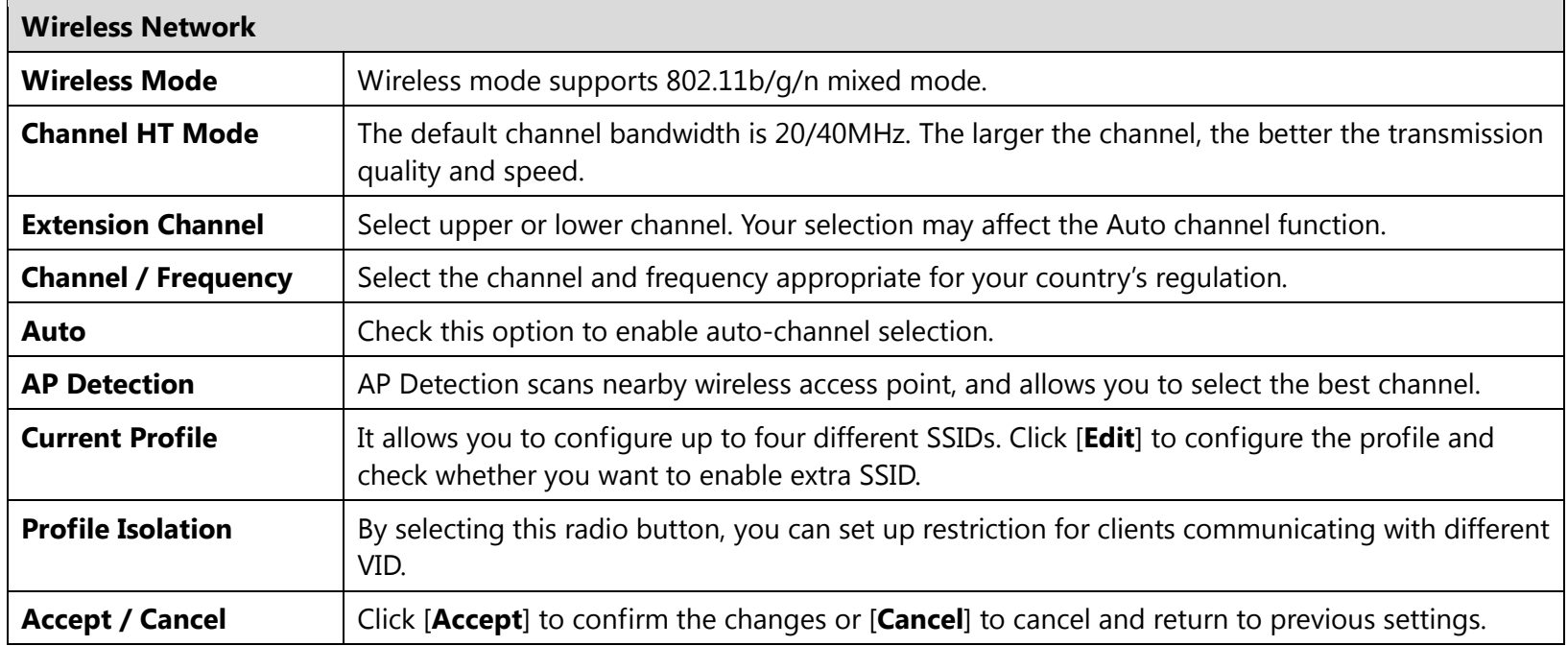

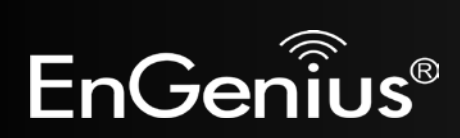

### **SSID Profile**

### **SSID Profile**

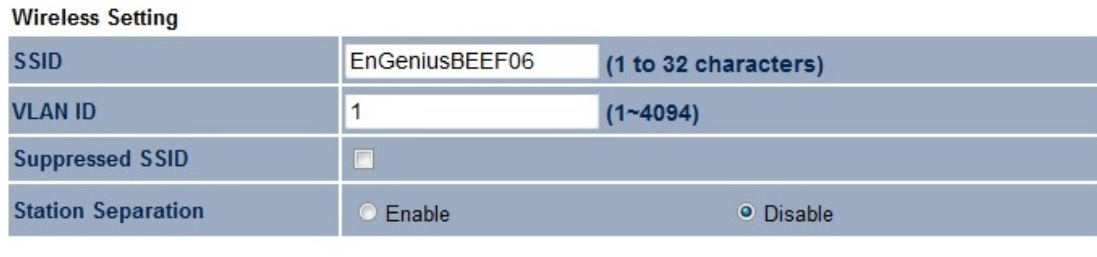

 $\mathbf{r}$ 

Disabled

#### **Wireless Security**

**Security Mode** 

Save Cancel

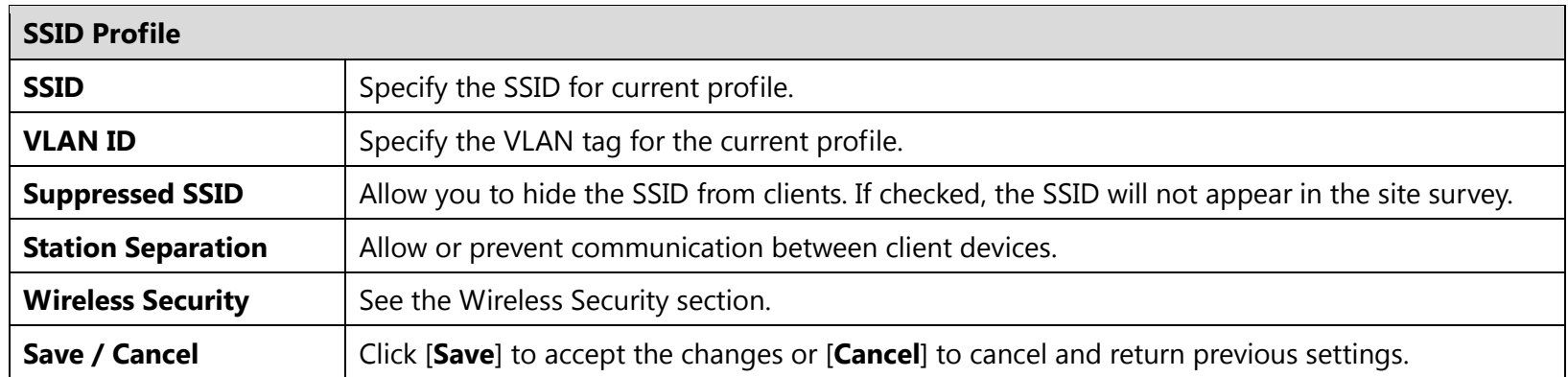

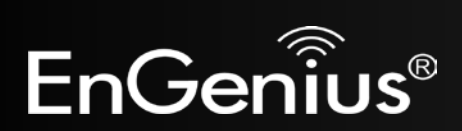

## <span id="page-31-0"></span>**6.2 Wireless Security**

The Wireless Security section allows you to configure the EAP350's security modes: WEP, WPA-PSK, WPA2-PSK, WPA-PSK Mixed, WPA, WPA2, and WPA Mixed. We strongly recommend you use WPA2-PSK.

**Note:** Only in Access Point and WDS AP mode.

### **WEP Encryption:**

**Wireless Security** 

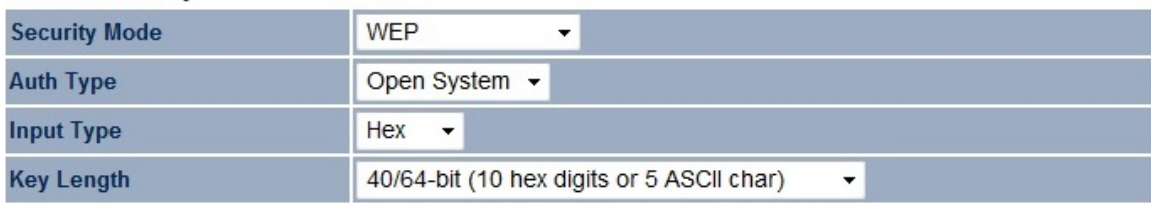

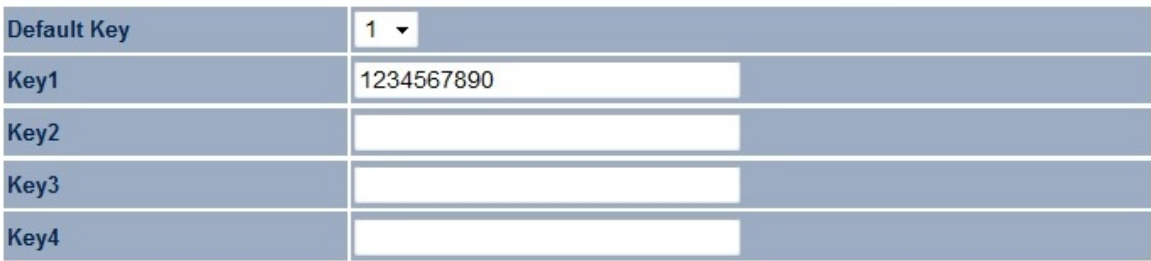

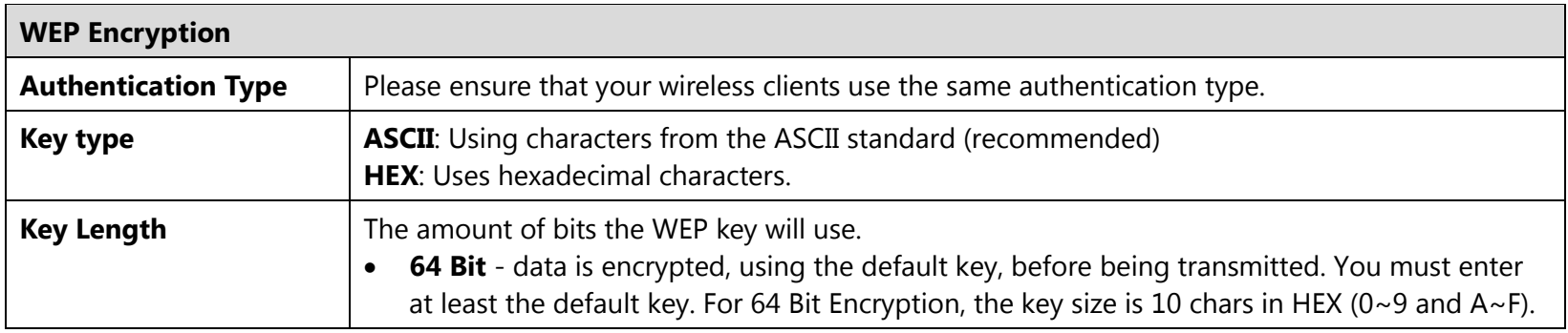

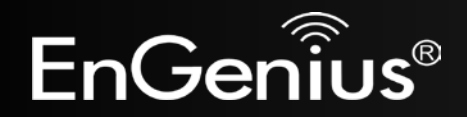

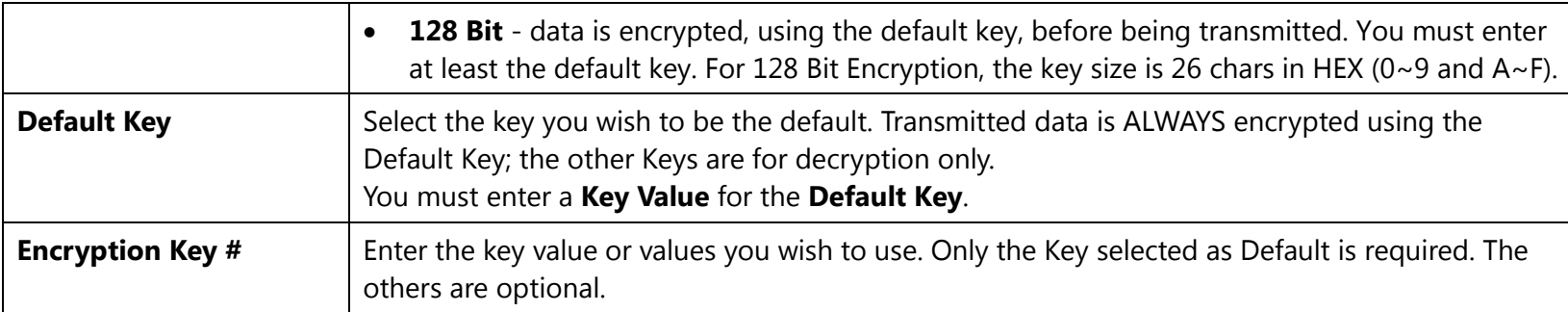

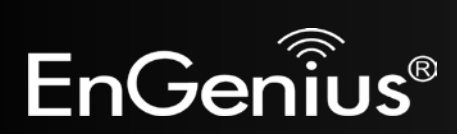

# **WPA-PSK (WPA Pre-Shared Key) Encryption:**

#### **Wireless Security**

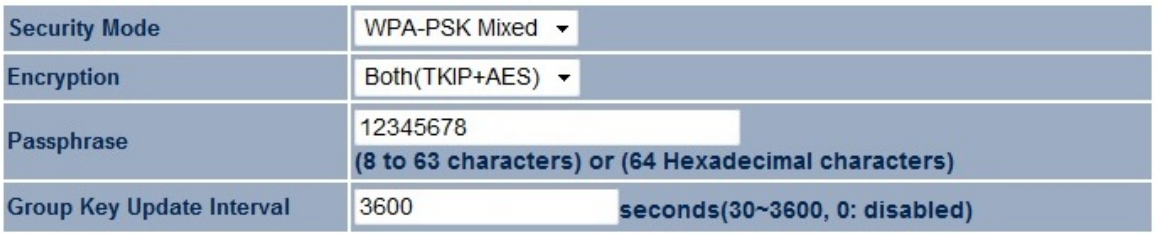

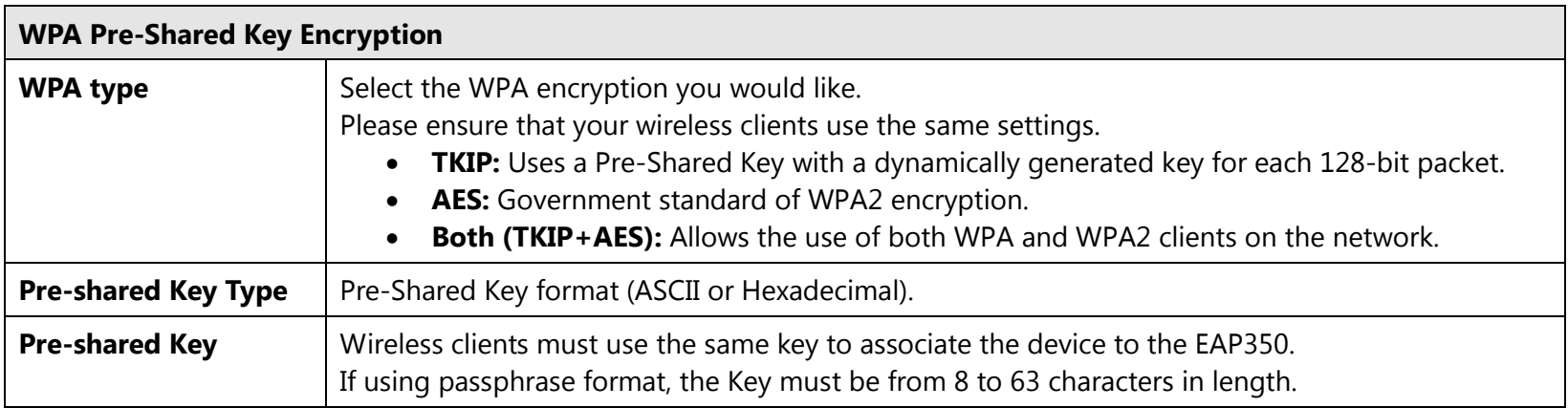

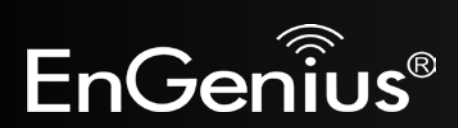

### **WPA Encryption:**

**Wireless Security** 

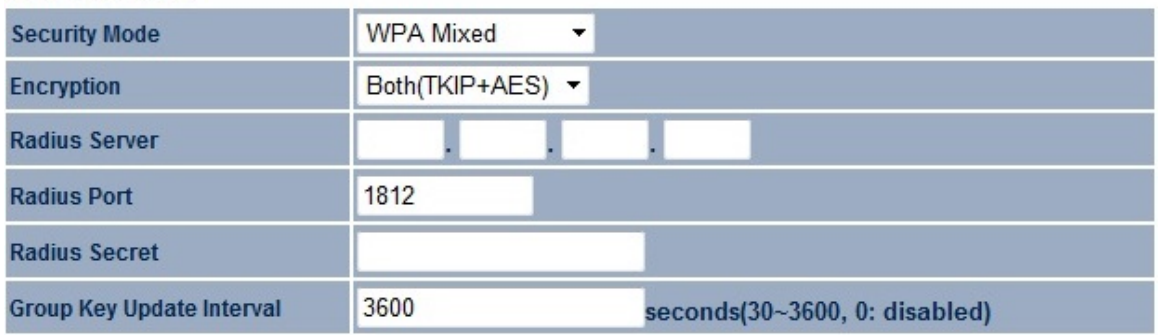

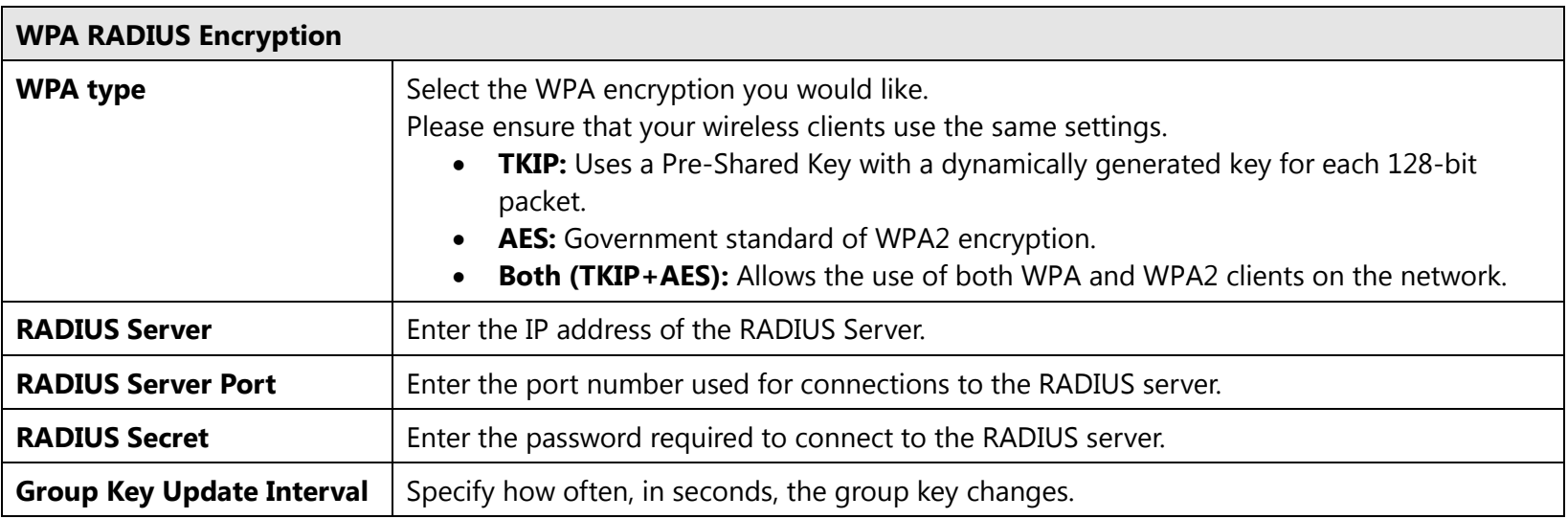

**Note**: 802.11n does not allow WEP/WPA-PSK TKIP/WPA2-PSK TKIP security mode. The connection mode will change from 802.11n to 802.11g.

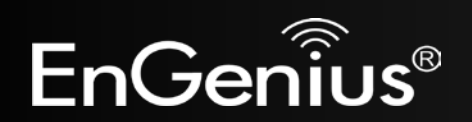

### <span id="page-35-0"></span>**6.3 Wireless MAC Filter**

Wireless MAC Filters are used to allow or deny network access to wireless clients according to their MAC addresses. You can manually add a MAC address to grand the permission to access EAP350. The default setting is Disable Wireless MAC Filter.

**Note:** Only in Access Point and WDS AP mode.

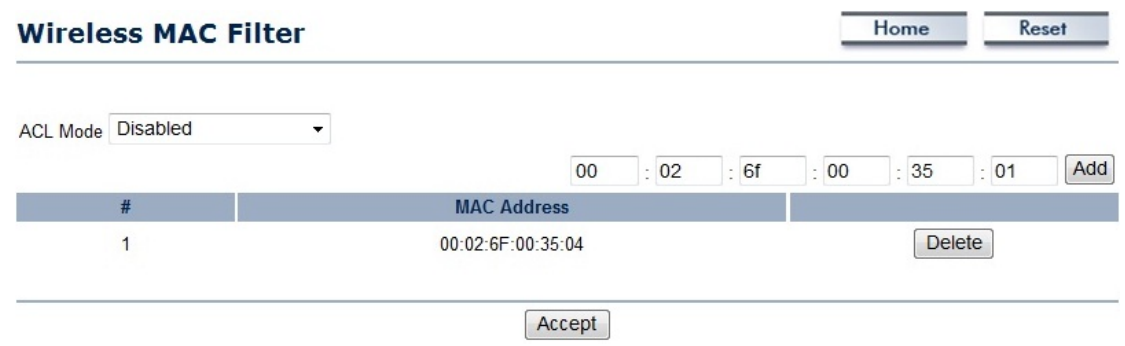

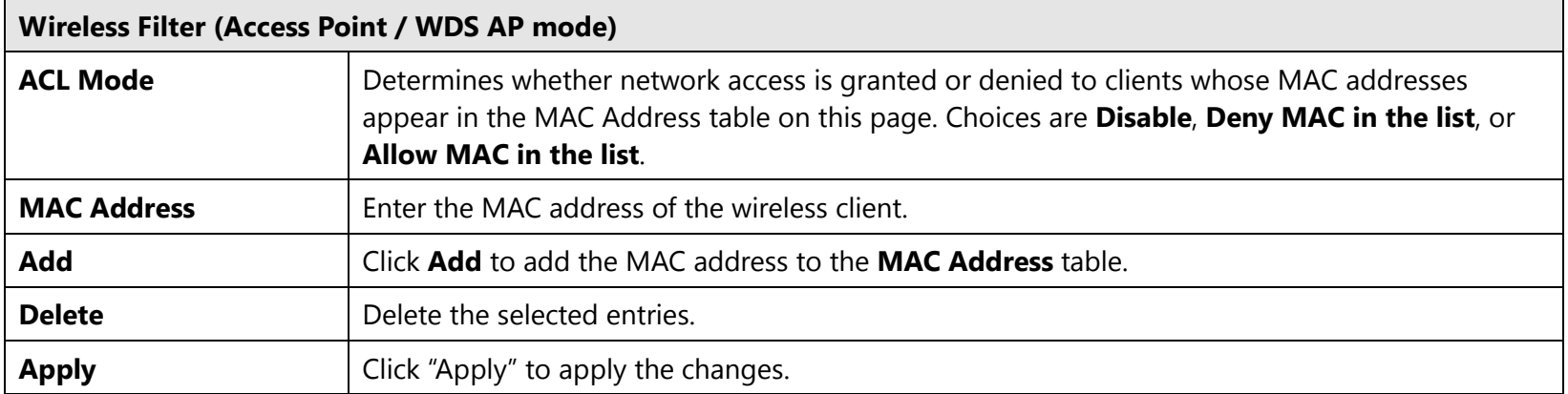

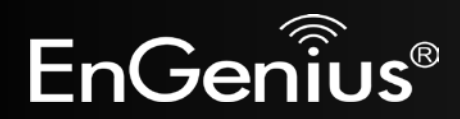

### <span id="page-36-0"></span>**6.4 Wireless Advanced**

This page displays the advanced wireless options of the EAP350.

It is recommended that the EAP350's default settings are used unless the user has experience with advanced networking.

#### Home Reset **Wireless Advanced Settings Data Rate** Auto ۰ 17 dBm • **Transmit Power** RTS/CTS Threshold (1 - 2346) 2346 bytes Distance (1-30km)  $\overline{1}$  $km$ Enable v **Short GI:** ● Enable ● Disable Aggregation: 32 Frames 50000 **Bytes(Max)**

#### **Wireless Traffic Shaping**

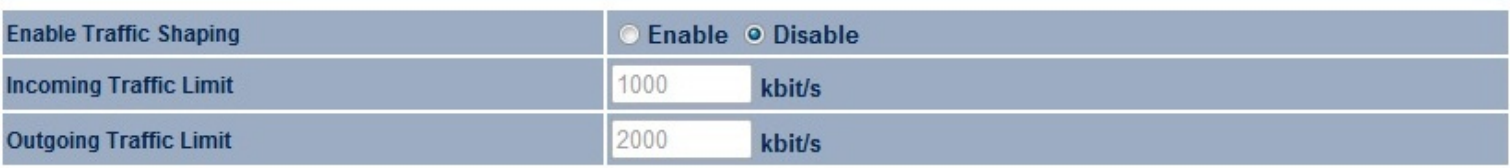

Accept Cancel

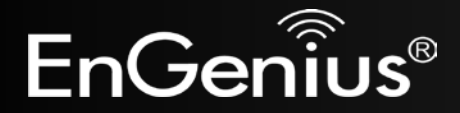

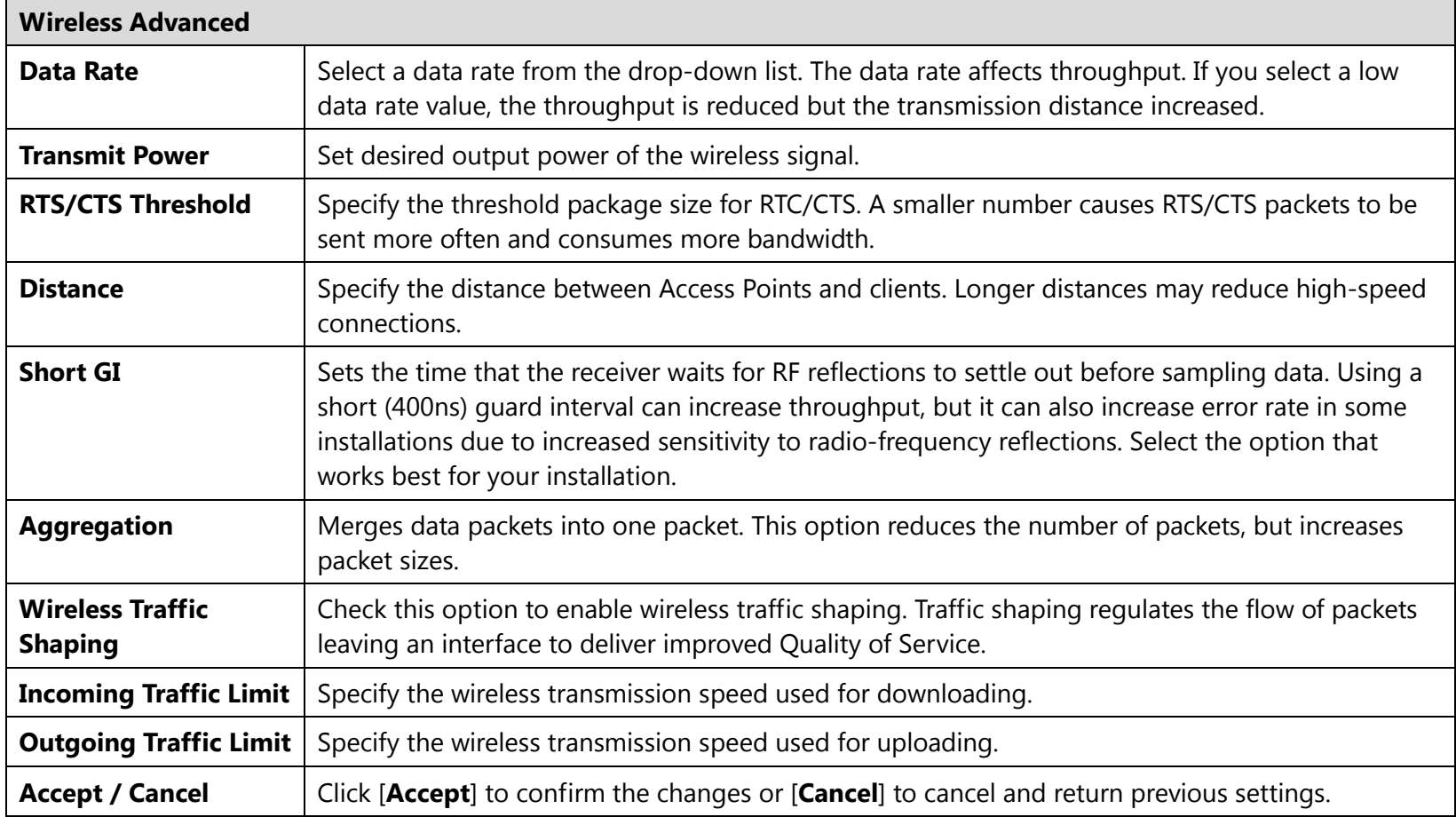

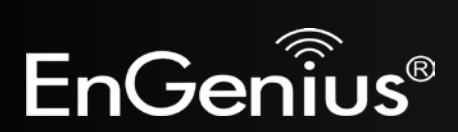

## <span id="page-38-0"></span>**6.5 WPS (Wi-Fi Protected Setup)**

WPS feature follows the Wi-Fi Alliance WPS standard and it eases the setup of security-enabled Wi-Fi networks in home and/or small office environments.

It reduces the user steps required to configure a network and supports two methods that are familiar to most consumers to configure a network and enable security.

Home

Reset

**Note:** Only in Access Point and WDS AP mode.

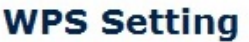

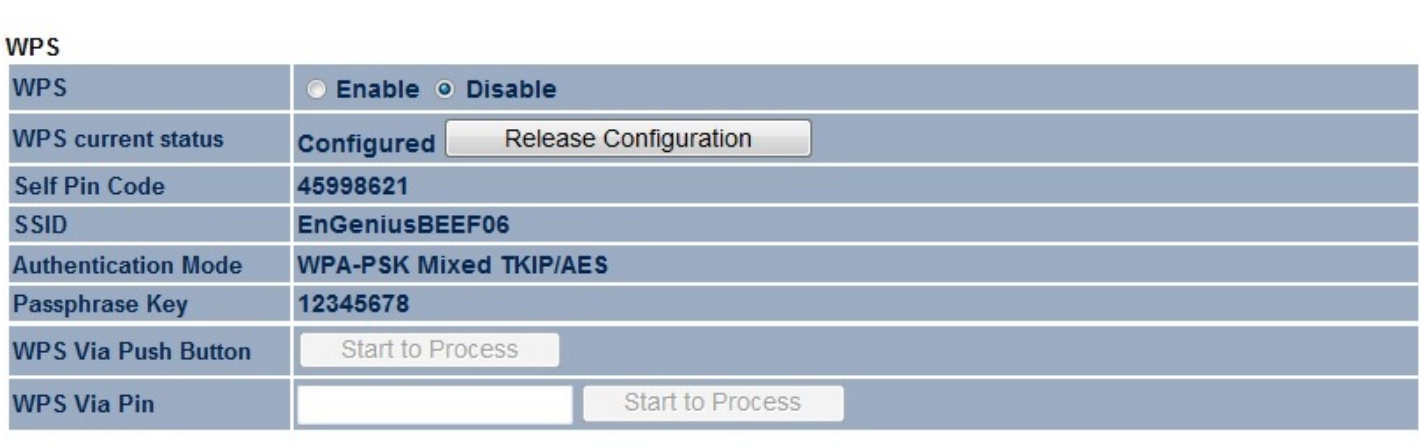

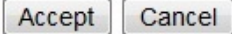

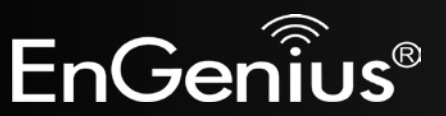

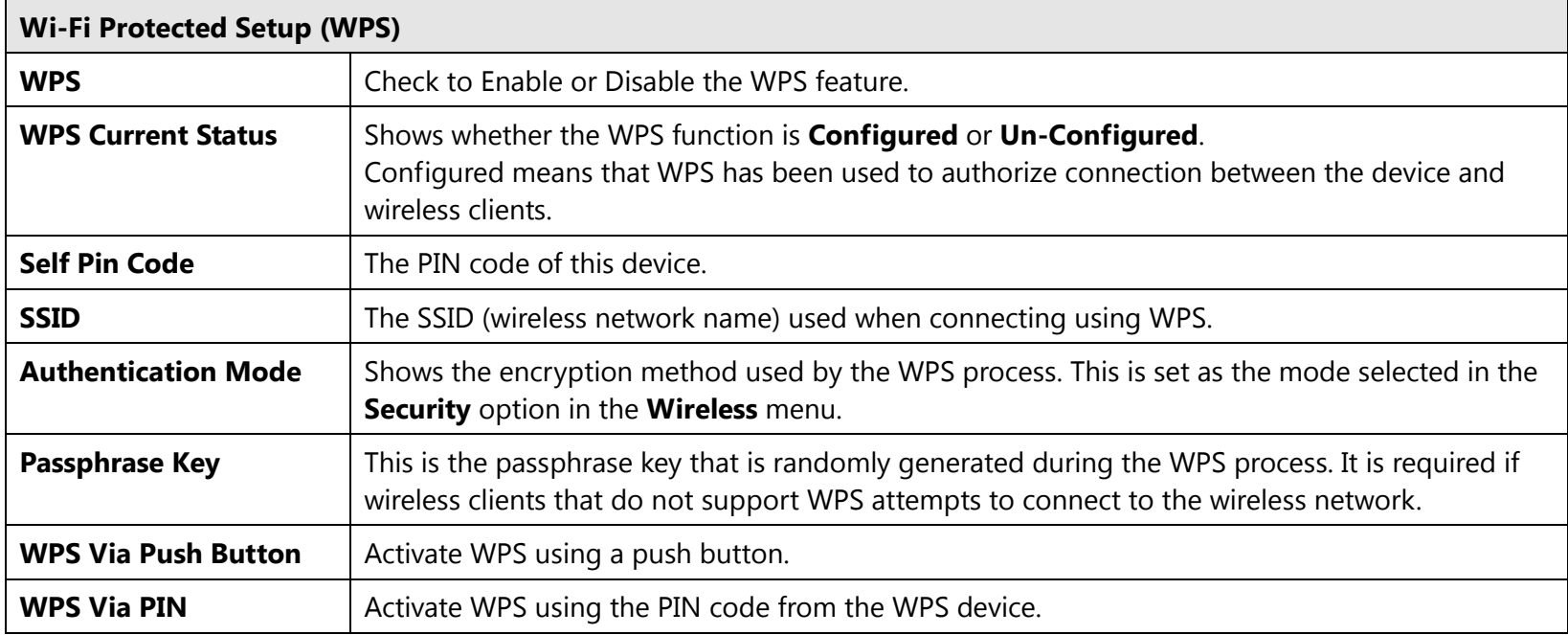

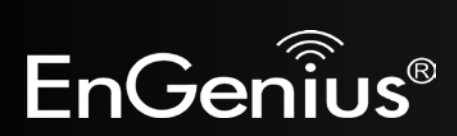

## <span id="page-40-0"></span>**6.6 WDS Link Settings**

Using WDS (Wireless Distribution System) to connect Access Point wirelessly extends a wired infrastructure to locations where cabling is not possible or inefficient to implement.

**Note**: Compatibility between different brands and models of Access Point is not guaranteed. It is recommended that the WDS network be created using the same Access Point models for maximum compatibility.

Also, all Access Points in the WDS network needs to use the same Channel and Security settings.

*To create a WDS network, please enter the MAC addresses of the Access Point that you want included in the WDS. There can be a maximum of four access points.*

**Note:** Only in WDS AP and WDS Bridge mode.

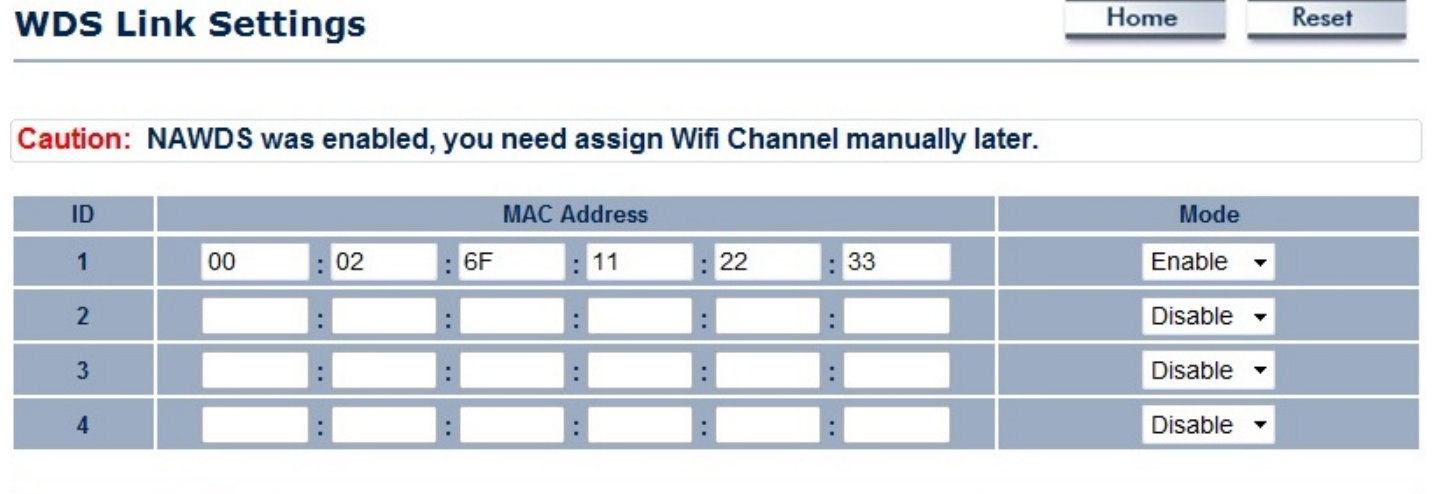

Cancel Accept

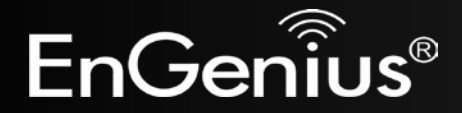

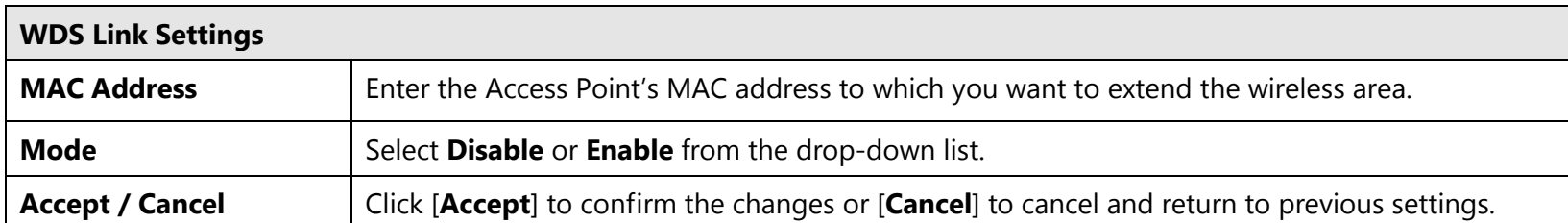

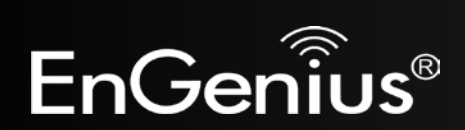

# <span id="page-42-0"></span>**7 Management**

## <span id="page-42-1"></span>**7.1 Administration**

This page allows you to change the EAP350 default password. By default, the user name is **admin** and the password is: **admin**. Password can contain 0 to 12 alphanumeric characters and is case sensitive.

### **Login Setting**

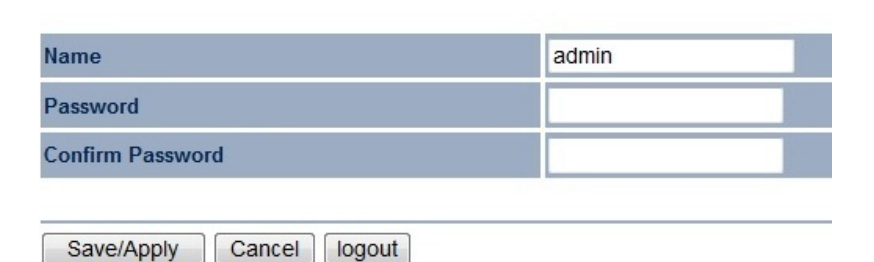

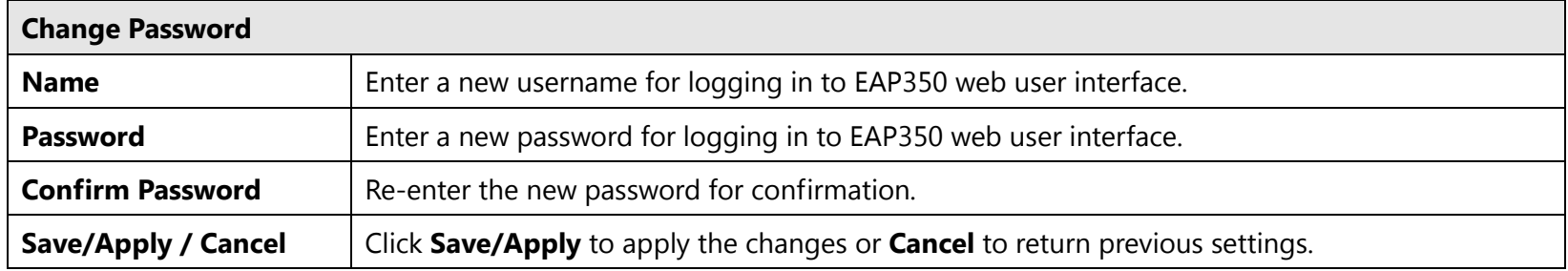

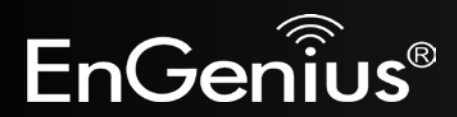

## <span id="page-43-0"></span>**7.2 Management VLAN**

This page allows you to assign a VLAN tag to the packets. A VLAN is a group of computers on a network whose software has been configured so that they behave as if they were on a separate Local Area Network (LAN), regardless of their physical location.

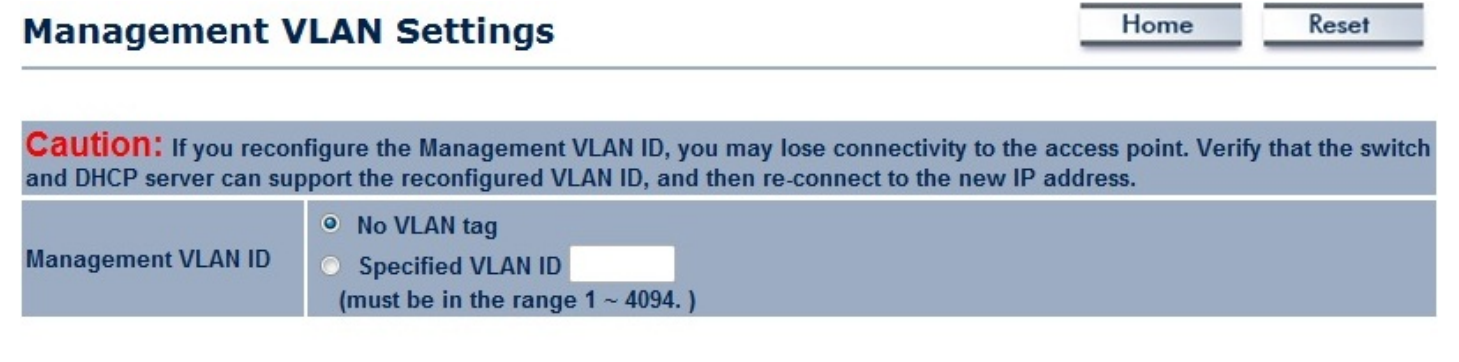

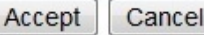

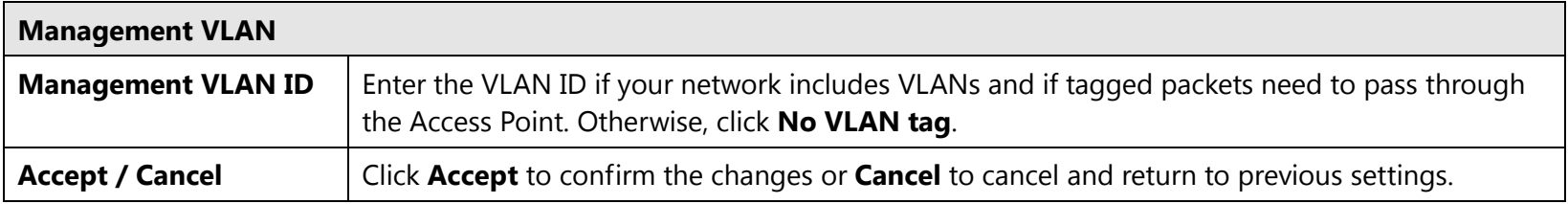

#### **Note:**

1. If you reconfigure the Management VLAN ID, you may lose your connection to the EAP350. Verify that the DHCP server supports reconfigured VLAN ID, and then reconnect to the EAP350 using the new IP address.

2. Clicking **Accept** does not apply the changes. To apply them, use Status > Save/Reload (see section 4.1).

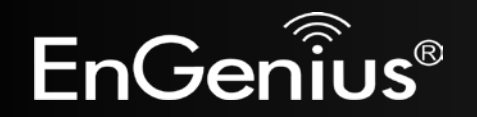

### <span id="page-44-0"></span>**7.3 SNMP**

The **SNMP** section of the **Management** menu allows you to assign the contact details, location, community name, and trap settings for the Simple Network Management Protocol (SNMP). The SNMP is a networking management protocol used to monitor network-attached devices. SNMP allows messages (called protocol data units) to be sent to various parts of a network. Upon receiving these messages, SNMP-compatible devices (Agents) return data stored in their Management Information Bases.

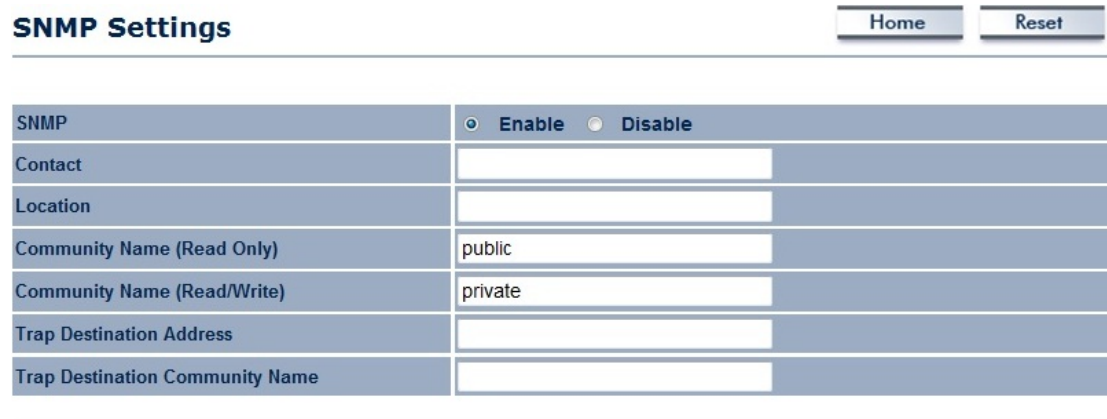

Save/Apply Cancel

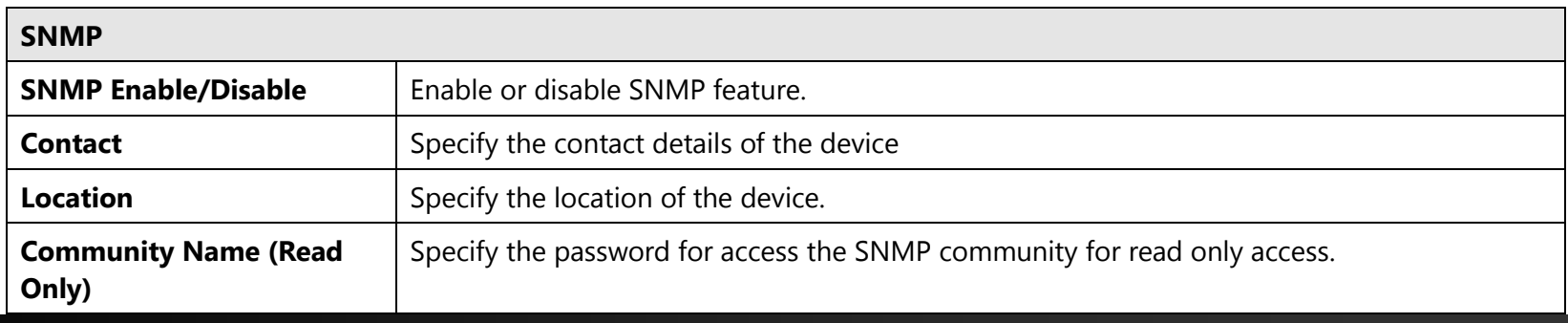

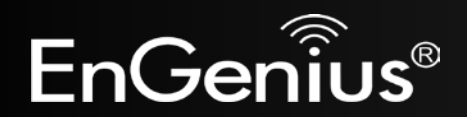

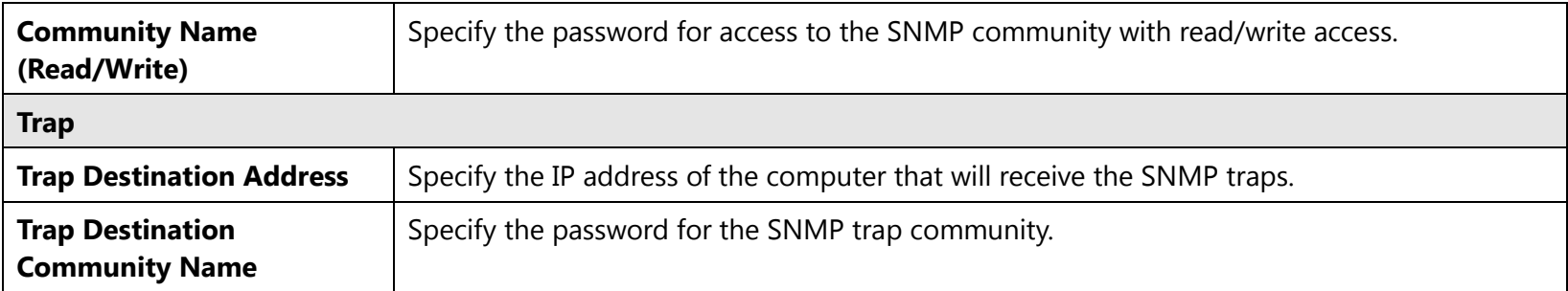

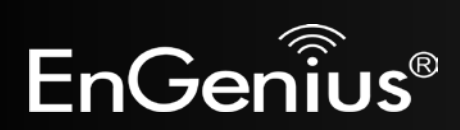

## <span id="page-46-0"></span>**7.4 Backup/Restore**

This page allows you to save the current EAP350 configurations. Once you saved the configurations, you can also reload the saved configurations into the device through the [**Restore Saved Settings from A File**]. You may also use the [**Revert to Factory Default Settings**] to set all configurations to its original default settings.

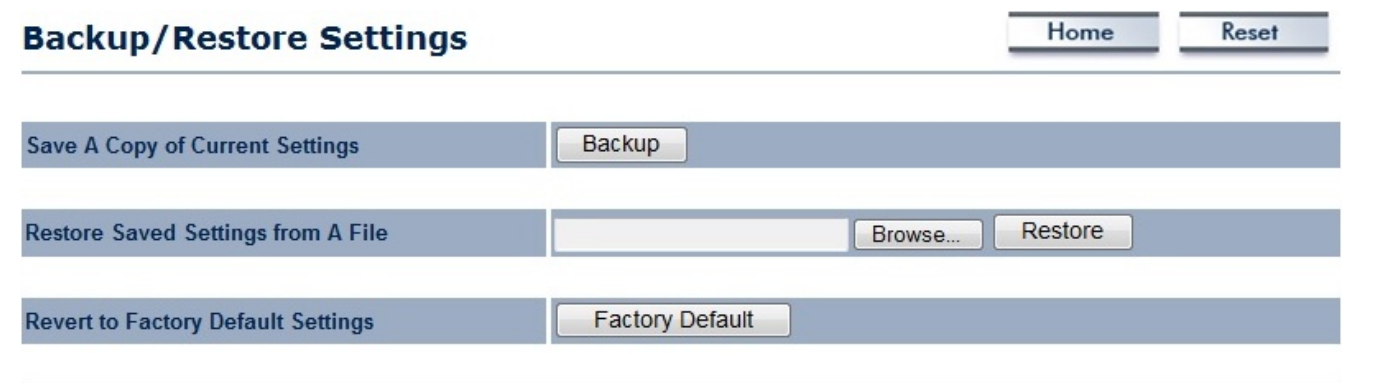

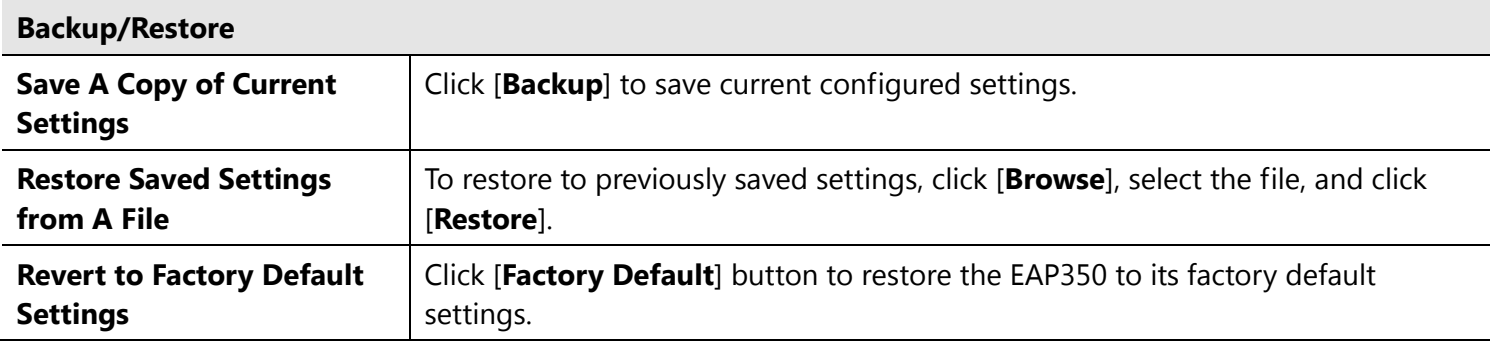

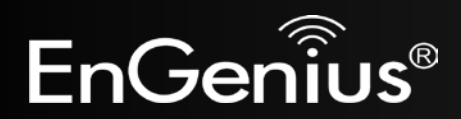

<span id="page-47-0"></span>**7.5 Firmware Upgrade**

This page allows you to upgrade the device's firmware.

### **Firmware Upgrade**

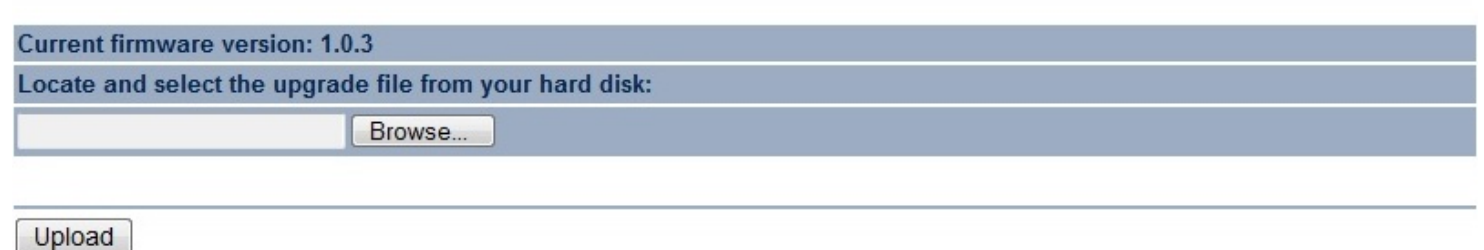

Home

Reset

### **To perform the Firmware Upgrade:**

- 1. Download the firmware version that you want to install into the EAP350 and place it in a known location.
- 2. Click the [**Browse**] button and navigate to the location of the firmware upgrade file.
- 3. Select the upgrade file. Its name will appear in the *Upgrade File* field.
- 4. Click the [**Upload**] button to commence the firmware upgrade.

**Note:** The device is unavailable during the upgrade process, and must restart when the upgrade is completed. Any connections to or through the device will be lost.

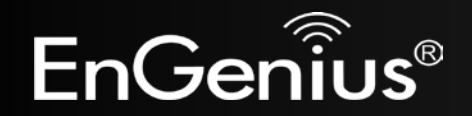

<span id="page-48-0"></span>**7.6 Time Setting**

This page allows you to set the system time.

## **Time Settings**

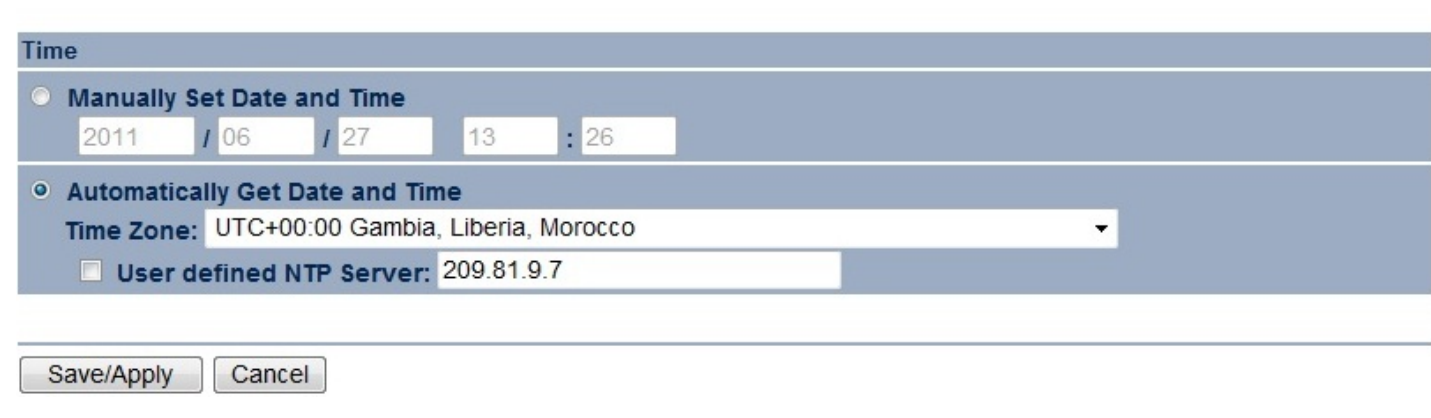

Home

Reset

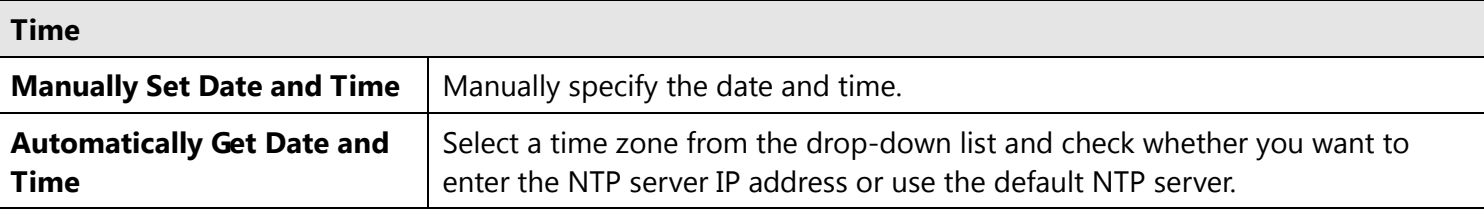

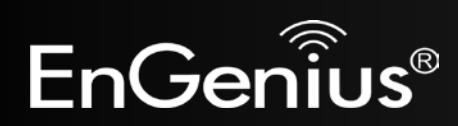

# <span id="page-49-0"></span>**7.7 Log**

This page allows you to setup Syslog and local log functions.

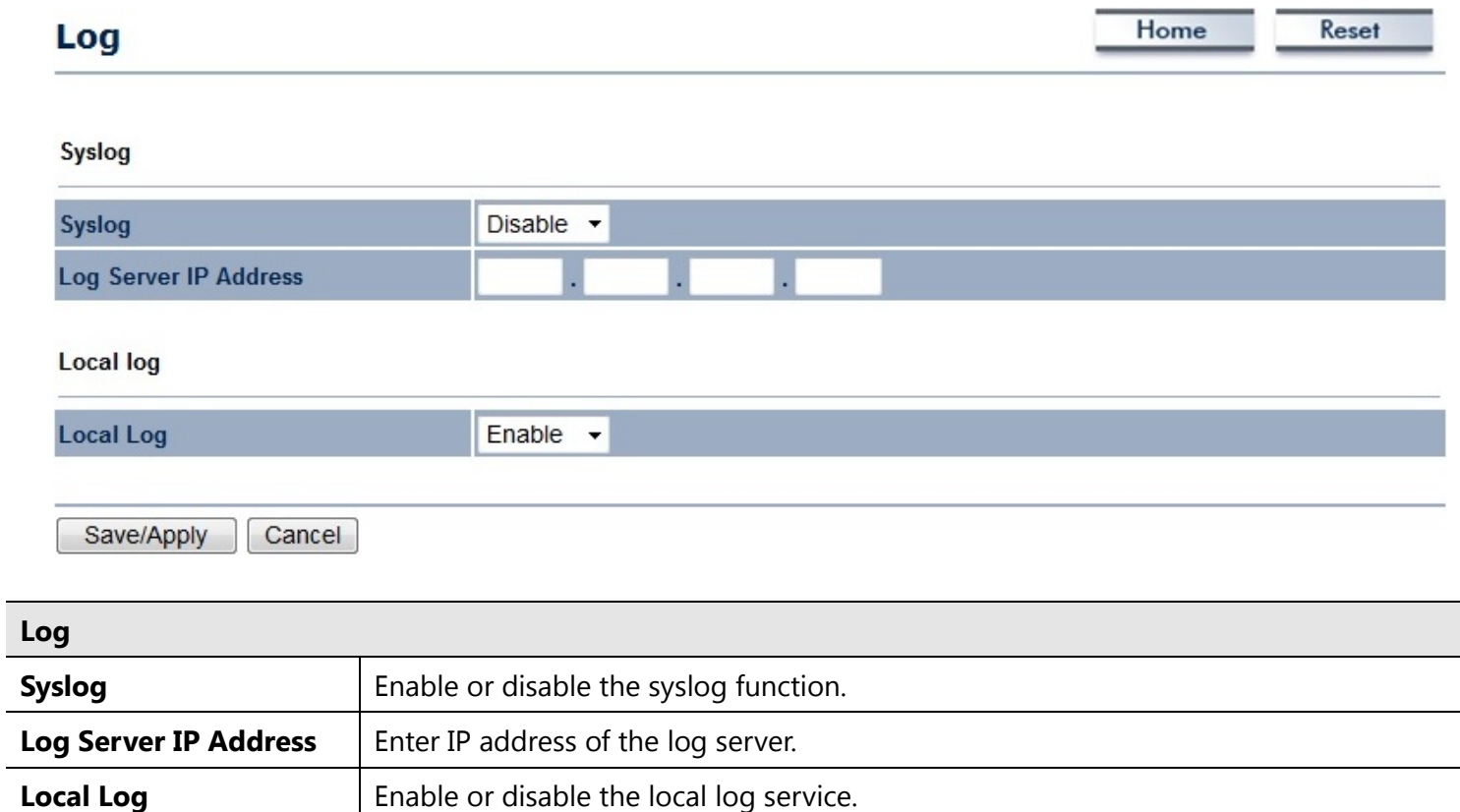

**Save/Apply / Cancel** | Click **Save/Apply** to apply the changes or **Cancel** to return to previous settings.

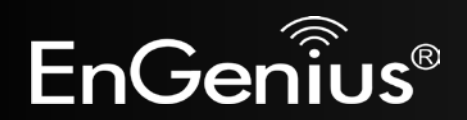

<span id="page-50-0"></span>**7.8 Diagnosis**

This page allows you to ascertain connection quality and trace the routing table to the target.

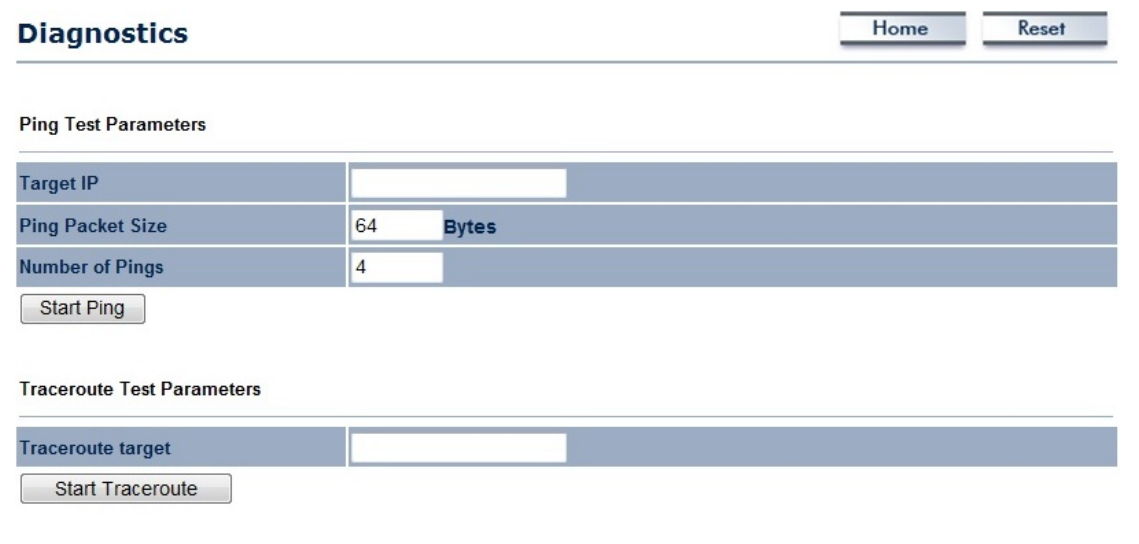

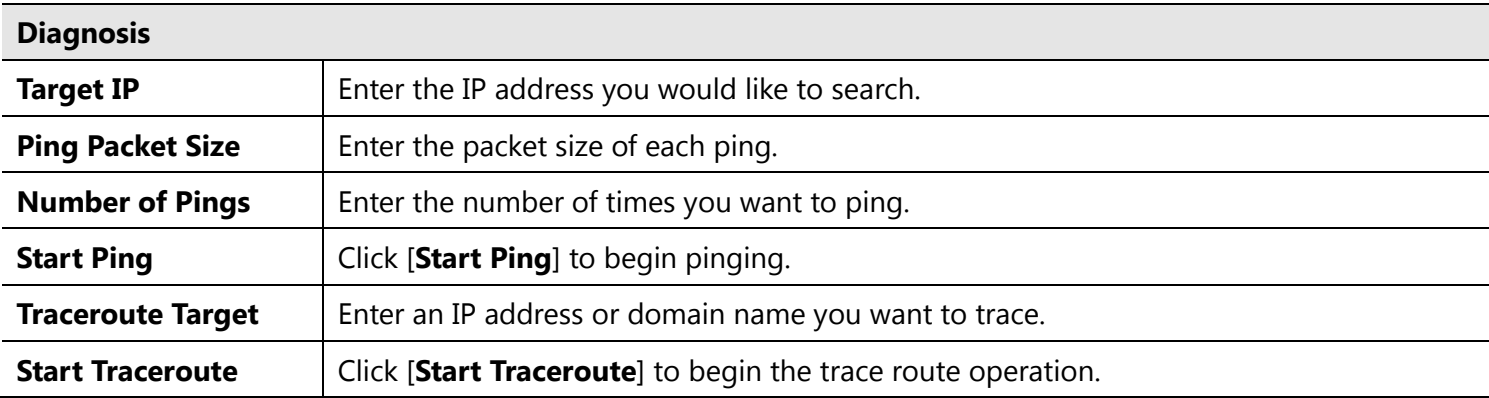

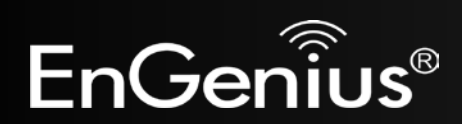

50

51

## <span id="page-51-0"></span>**7.9 LED Control**

This page allows you to control LED on/off for Power, LAN interface and WLAN interface.

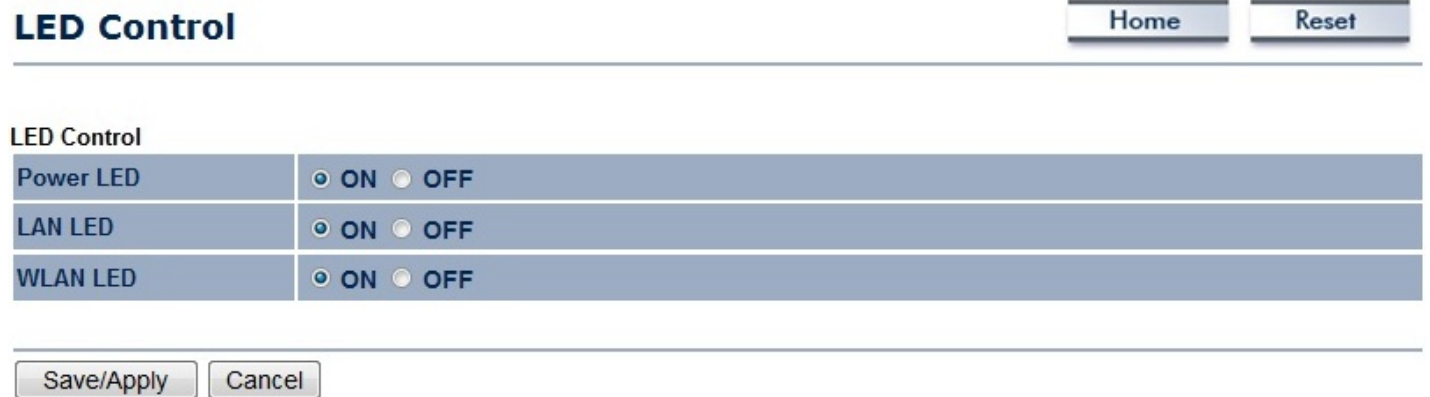

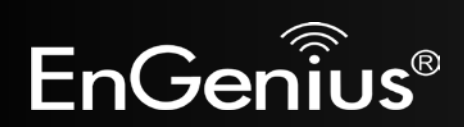

# <span id="page-52-0"></span>**7.10 Logout**

Click [**Logout**] in **Management** menu to logout.

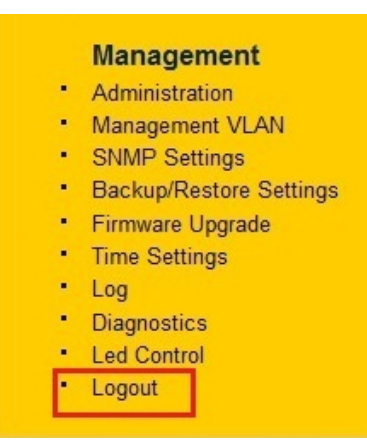

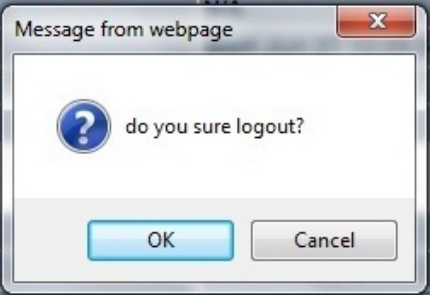

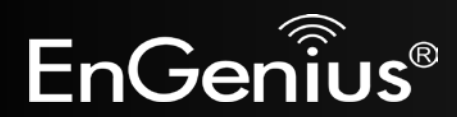

# <span id="page-53-0"></span>**7.11 Reset**

In some circumstances it may be required to reboot the device. Click on [**Reboot the Device**] to reboot.

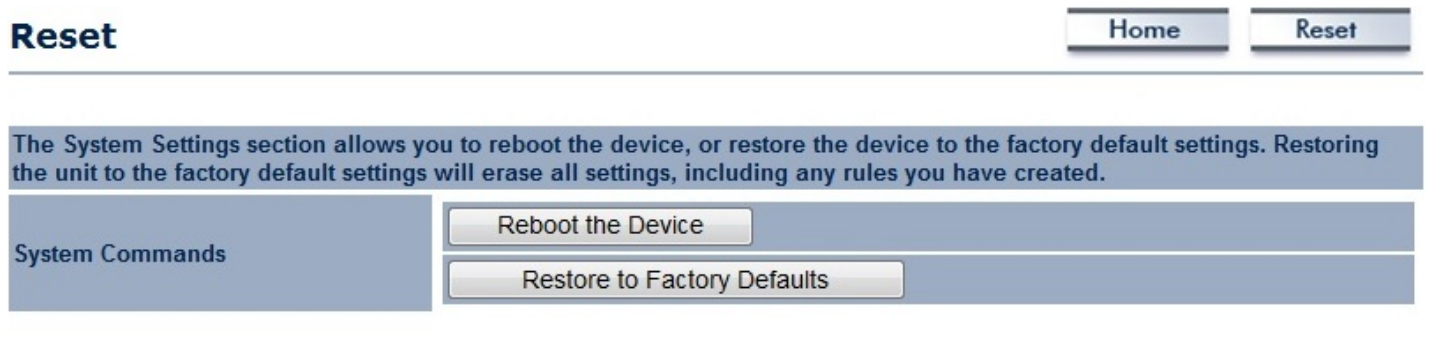

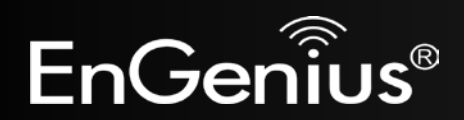

# <span id="page-54-0"></span>**8 Building a Wireless Network**

With its ability to operate in various operating modes, your EAP350 is the ideal device for building your WLAN. This appendix describes how to build a WLAN around your EAP350 using the device's operation modes.

## <span id="page-54-1"></span>**8.1 Access Point Mode**

In Access Point Mode, EAP350 behaves likes a central connection for stations or clients that support IEEE 802.11b/g/n networks. Stations and client must be configured to use the same SSID and security password to associate with the EAP350. The EAP350 supports four SSIDs at the same time for secure guest access.

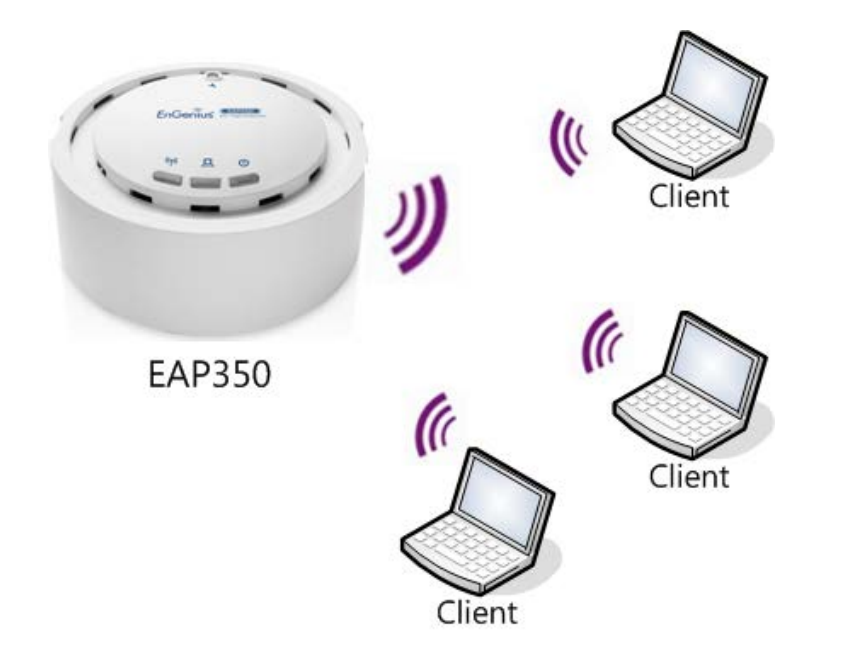

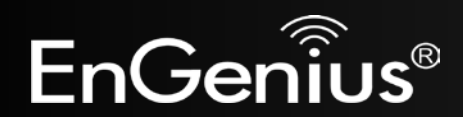

## <span id="page-55-0"></span>**8.2 Access Point Mode with WDS Function (WDS AP mode)**

The EAP350 also supports WDS AP mode. This operation mode allows wireless connections to the EAP350 by using WDS technology. In this mode, configure the MAC addresses in both Access Points to extend the wireless coverage area by enabling WDS Link settings. WDS supports up to four AP MAC addresses.

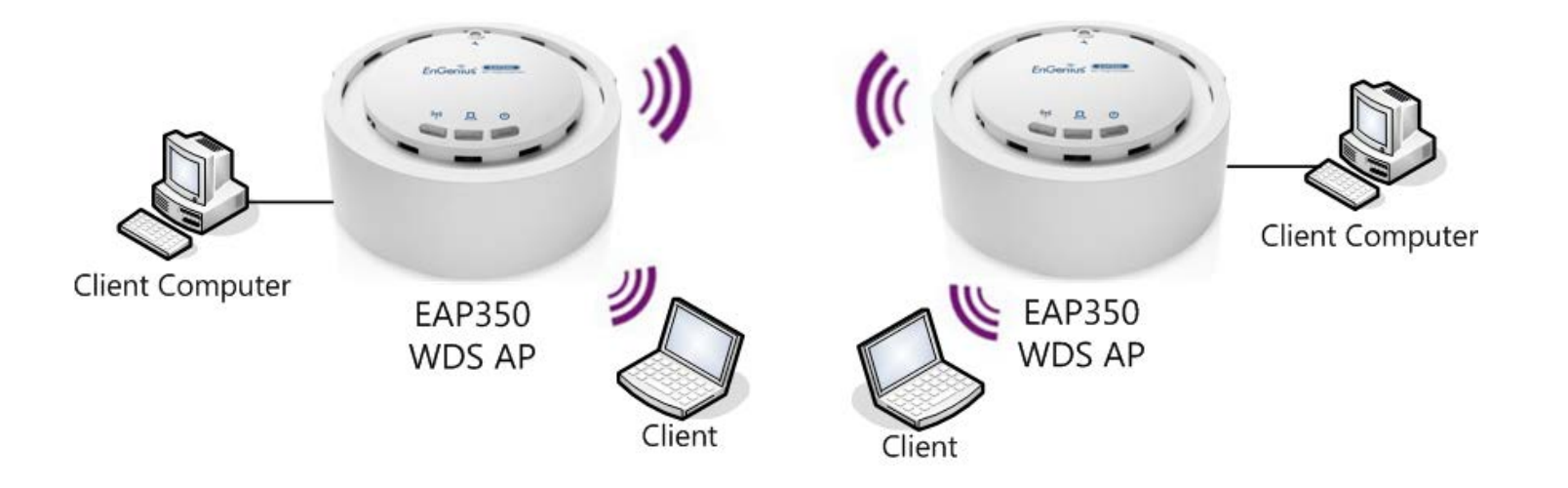

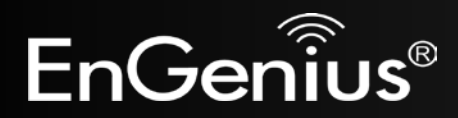

## <span id="page-56-0"></span>**8.3 WDS Bridge Mode**

In WDS Bridge Mode, the EAP350 can wirelessly connect to different LANs by configuring the MAC address and security settings of each EAP350 device. Use this mode when two wired LANs located in a short distance apart and want to communicate with each other. The best solution is to use the EAP350 to wirelessly connect two wired LANs, as shown in the following figure.

WDS Bridge Mode can establish up to four WDS links, creating a star-like network.

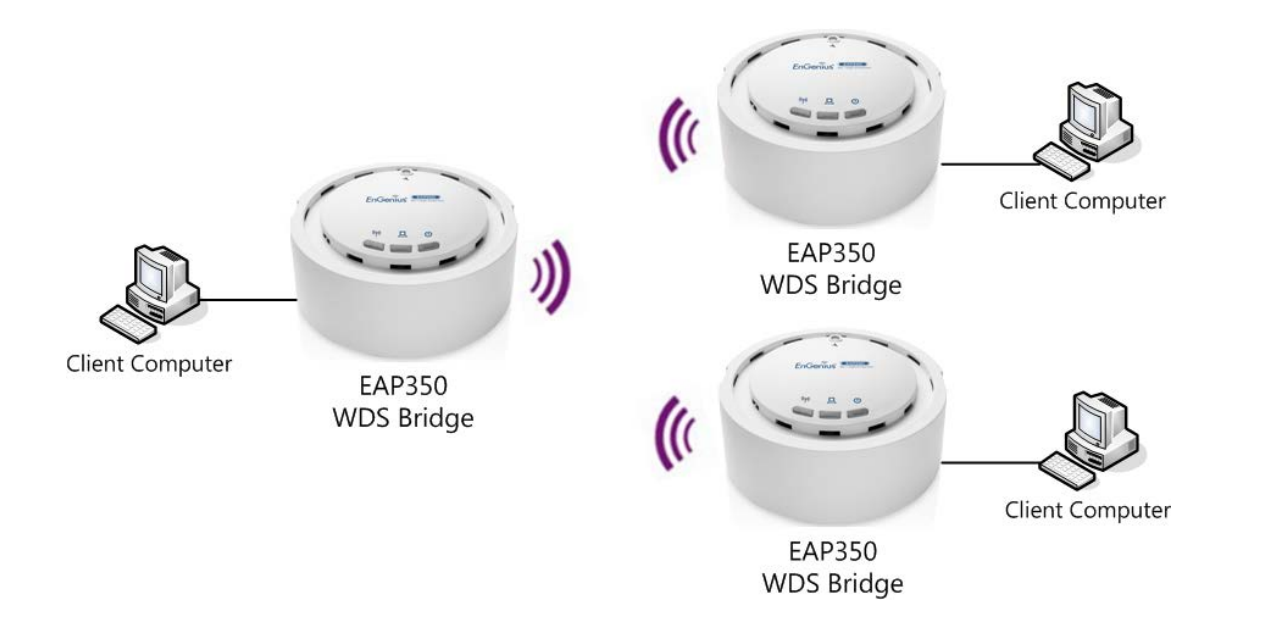

**Note**: WDS Bridge Mode is different than Access Point mode. Access Points linked by WDS mode are using the same frequency channel. By having more access point connected together, it may lower throughput. Please be aware to avoid loop in your wireless connection, otherwise enable Spanning Tree function.

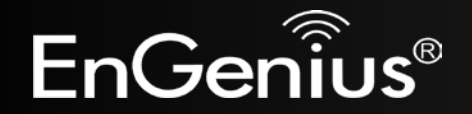

# <span id="page-57-0"></span>**Appendix A – FCC Interference Statement**

#### **Federal Communication Commission Interference Statement**

This equipment has been tested and found to comply with the limits for a Class B digital device, pursuant to Part 15 of the FCC Rules. These limits are designed to provide reasonable protection against harmful interference in a residential installation. This equipment generates uses and can radiate radio frequency energy and, if not installed and used in accordance with the instructions, may cause harmful interference to radio communications. However, there is no guarantee that interference will not occur in a particular installation. If this equipment does cause harmful interference to radio or television reception, which can be determined by turning the equipment off and on, the user is encouraged to try to correct the interference by one of the following measures:

- Reorient or relocate the receiving antenna.
- Increase the separation between the equipment and receiver.
- Connect the equipment into an outlet on a circuit different from that to which the receiver is connected.
- Consult the dealer or an experienced radio/TV technician for help.

FCC Caution: Any changes or modifications not expressly approved by the party responsible for compliance could void the user's authority to operate this equipment.

This device complies with Part 15 of the FCC Rules. Operation is subject to the following two conditions: (1) This device may not cause harmful interference, and (2) this device must accept any interference received, including interference that may cause undesired operation.

#### **IMPORTANT NOTE: FCC Radiation Exposure Statement:**

This equipment complies with FCC radiation exposure limits set forth for an uncontrolled environment. This device complies with FCC RF Exposure limits set forth for an uncontrolled environment, under 47 CFR 2.1093 paragraph (d)(2). This transmitter must not be co-located or operating in conjunction with any other antenna or transmitter.

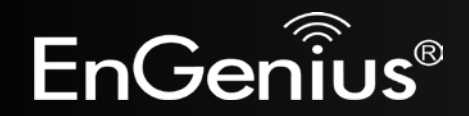